# **Operating Instructions**

**Controller and display instrument for level sensors**

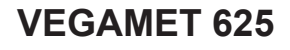

Double channel HART

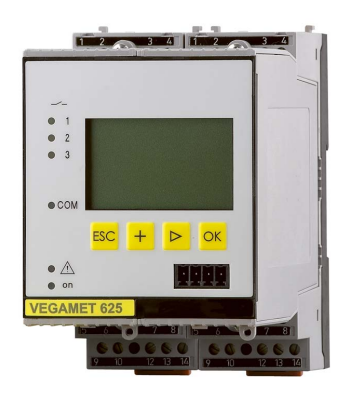

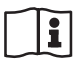

Document ID: 28970

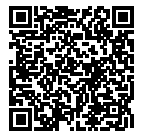

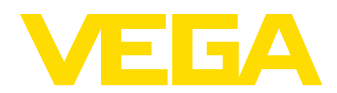

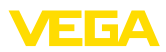

# **Contents**

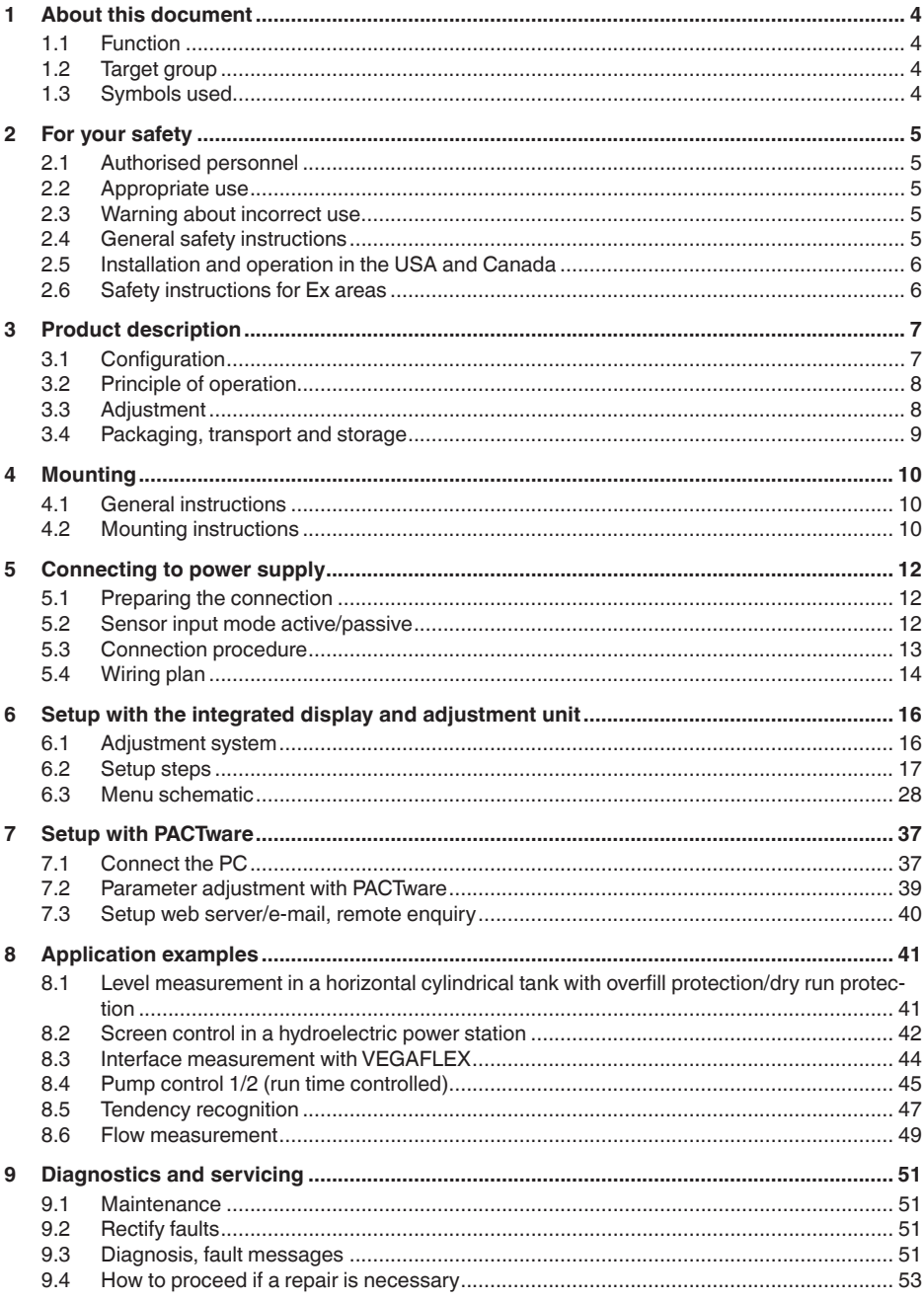

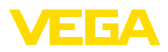

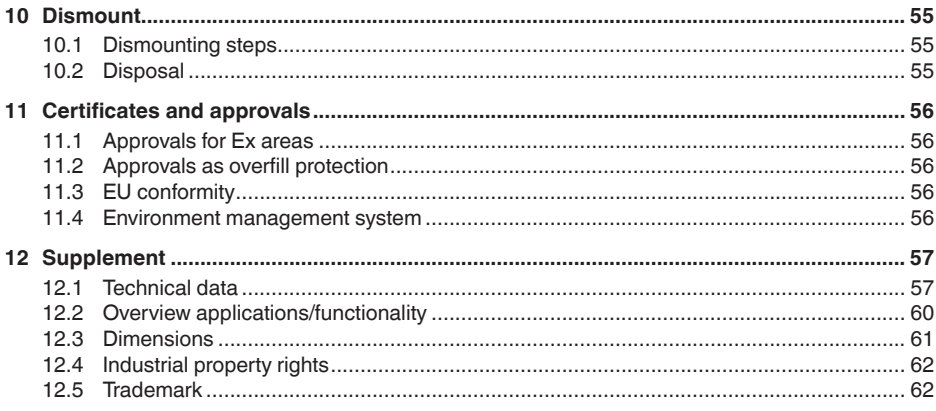

Editing status: 2021-08-17

<span id="page-3-1"></span><span id="page-3-0"></span>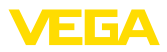

# **1 About this document**

## **1.1 Function**

This instruction provides all the information you need for mounting, connection and setup as well as important instructions for maintenance, fault rectification, the exchange of parts and the safety of the user. Please read this information before putting the instrument into operation and keep this manual accessible in the immediate vicinity of the device.

# <span id="page-3-2"></span>**1.2 Target group**

This operating instructions manual is directed to trained personnel. The contents of this manual must be made available to the qualified personnel and implemented.

# <span id="page-3-3"></span>**1.3 Symbols used**

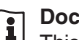

#### **Document ID**

This symbol on the front page of this instruction refers to the Document ID. By entering the Document ID on [www.vega.com](http://www.vega.com) you will reach the document download.

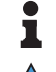

**Information, note, tip:** This symbol indicates helpful additional information and tips for successful work.

**Note:** This symbol indicates notes to prevent failures, malfunctions, damage to devices or plants.

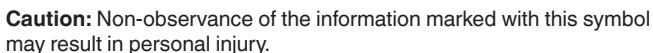

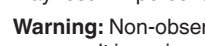

**Warning:** Non-observance of the information marked with this symbol may result in serious or fatal personal injury.

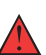

**Danger:** Non-observance of the information marked with this symbol results in serious or fatal personal injury.

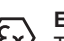

**Ex applications**

This symbol indicates special instructions for Ex applications.

**• List**

The dot set in front indicates a list with no implied sequence.

**1 Sequence of actions**

Numbers set in front indicate successive steps in a procedure.

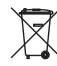

#### **Battery disposal**

This symbol indicates special information about the disposal of batteries and accumulators.

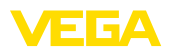

# <span id="page-4-0"></span>**2 For your safety**

## <span id="page-4-1"></span>**2.1 Authorised personnel**

All operations described in this documentation must be carried out only by trained, qualified personnel authorised by the plant operator.

During work on and with the device, the required personal protective equipment must always be worn.

## <span id="page-4-2"></span>**2.2 Appropriate use**

VEGAMET 625 is a universal signal conditioning instrument and power supply unit for connection of two HART sensors.

You can find detailed information about the area of application in chapter " *Product description*".

Operational reliability is ensured only if the instrument is properly used according to the specifications in the operating instructions manual as well as possible supplementary instructions.

## <span id="page-4-3"></span>**2.3 Warning about incorrect use**

Inappropriate or incorrect use of this product can give rise to application-specific hazards, e.g. vessel overfill through incorrect mounting or adjustment. Damage to property and persons or environmental contamination can result. Also, the protective characteristics of the instrument can be impaired.

# <span id="page-4-4"></span>**2.4 General safety instructions**

This is a state-of-the-art instrument complying with all prevailing regulations and directives. The instrument must only be operated in a technically flawless and reliable condition.The operator is responsible for the trouble-free operation of the instrument. When measuring aggressive or corrosive media that can cause a dangerous situation if the instrument malfunctions, the operator has to implement suitable measures to make sure the instrument is functioning properly.

During the entire duration of use, the user is obliged to determine the compliance of the necessary occupational safety measures with the current valid rules and regulations and also take note of new regulations.

The safety instructions in this operating instructions manual, the national installation standards as well as the valid safety regulations and accident prevention rules must be observed by the user.

For safety and warranty reasons, any invasive work on the device beyond that described in the operating instructions manual may be carried out only by personnel authorised by the manufacturer. Arbitrary conversions or modifications are explicitly forbidden. For safety reasons, only the accessory specified by the manufacturer must be used.

To avoid any danger, the safety approval markings and safety tips on the device must also be observed.

<span id="page-5-0"></span>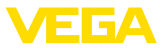

#### **2.5 Installation and operation in the USA and Canada**

This information is only valid for USA and Canada. Hence the following text is only available in the English language.

Installations in the US shall comply with the relevant requirements of the National Electrical Code (ANSI/NFPA 70).

Installations in Canada shall comply with the relevant requirements of the Canadian Electrical Code.

## <span id="page-5-1"></span>**2.6 Safety instructions for Ex areas**

For applications in explosion-proof areas (Ex), only devices with corresponding Ex approval may be used. Observe the Ex-specific safety instructions. These are an integral part of the operating instructions and are enclosed with every device with Ex approval.

<span id="page-6-2"></span>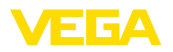

**Scope of delivery**

# <span id="page-6-0"></span>**3 Product description**

## <span id="page-6-1"></span>**3.1 Configuration**

The scope of delivery encompasses:

- Controller VEGAMET 625<br>Terminal socket
- Terminal socket
- Coded pins and bridges
- RS232 modem connection cable (optional)
- Documentation
	- This operating instructions manual
	- Supplementary instruction 30325 " *RS232/Ethernet connection*" (optional)
	- Supplementary instructions manual 30768 " *Modbus-TCP, VEGA ASCII protocol*" (optional)
	- Ex-specific " *Safety instructions*" (with Ex versions)
	- If necessary, further certificates

#### **Constituent parts**

The VEGAMET 625 consists of the components:

- VEGAMET 625 controller with display and adjustment unit in the front
- Terminal socket

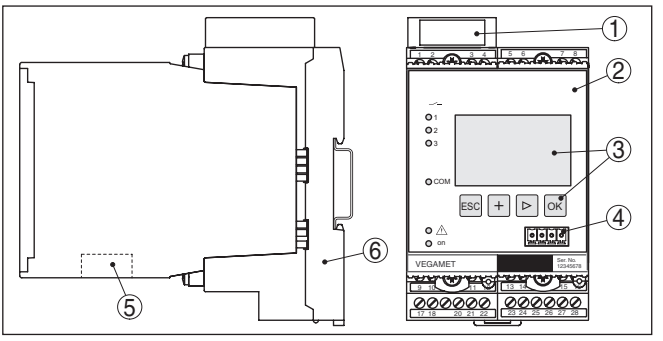

*Fig. 1: VEGAMET 625*

- *1 Ex separating chamber with Ex version*
- *2 VEGAMET 625*
- *3 Display and adjustment unit*
- *4 Communication interface for VEGACONNECT (I²C)*
- *5 RS232 or Ethernet interface (optional)*
- *6 Terminal socket*

#### **Type label**

28970-EN-210818 28970-EN-210818

- The type label contains the most important data for identification and use of the instrument:
- Instrument type
- Information about approvals
- Technical data
- Serial number of the instrument
- QR code for device documentation
- Manufacturer information

<span id="page-7-0"></span>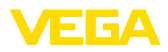

<span id="page-7-2"></span>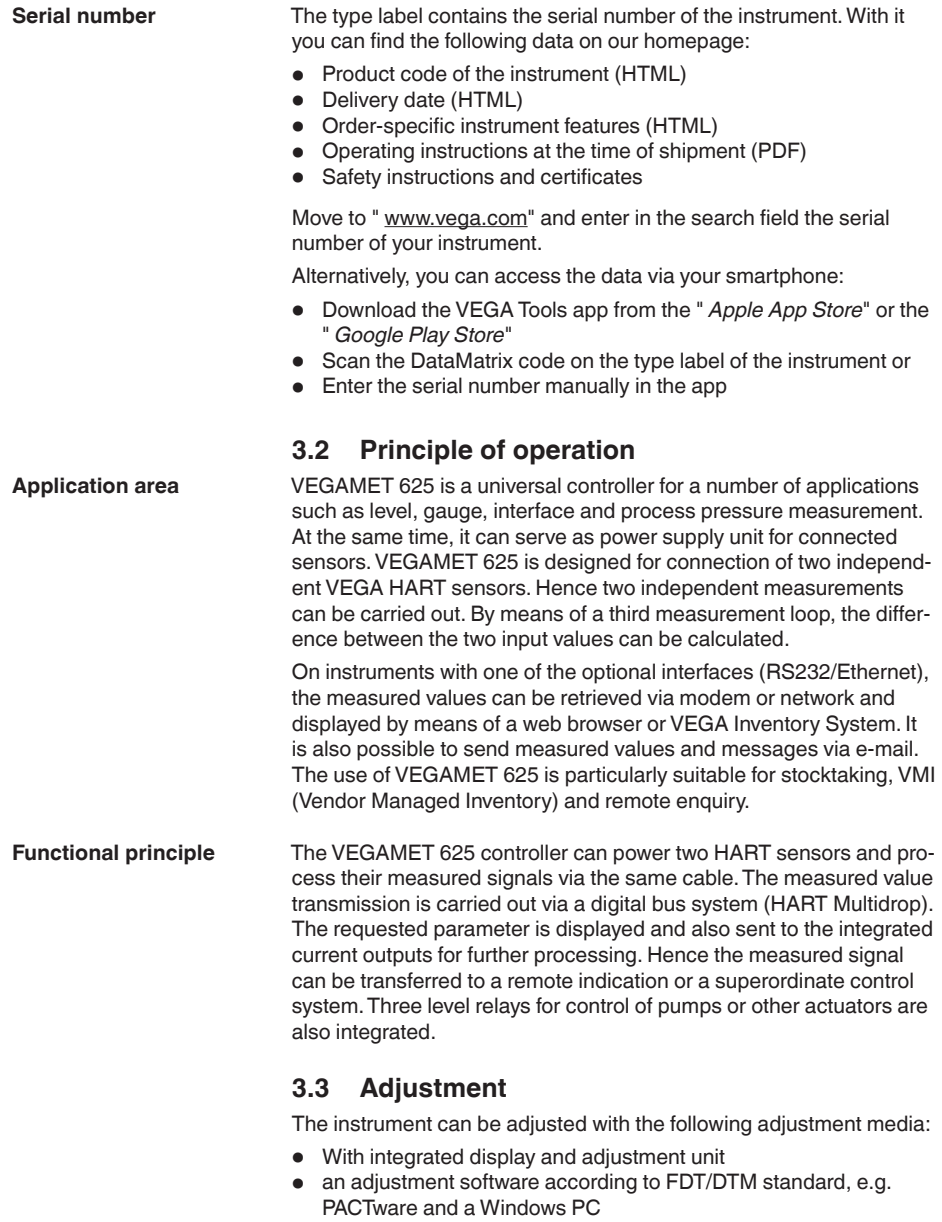

<span id="page-7-1"></span>The entered parameters are generally saved in VEGAMET 625, when used with PACTware and PC also optionally in the PC.

<span id="page-8-1"></span>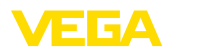

<span id="page-8-0"></span>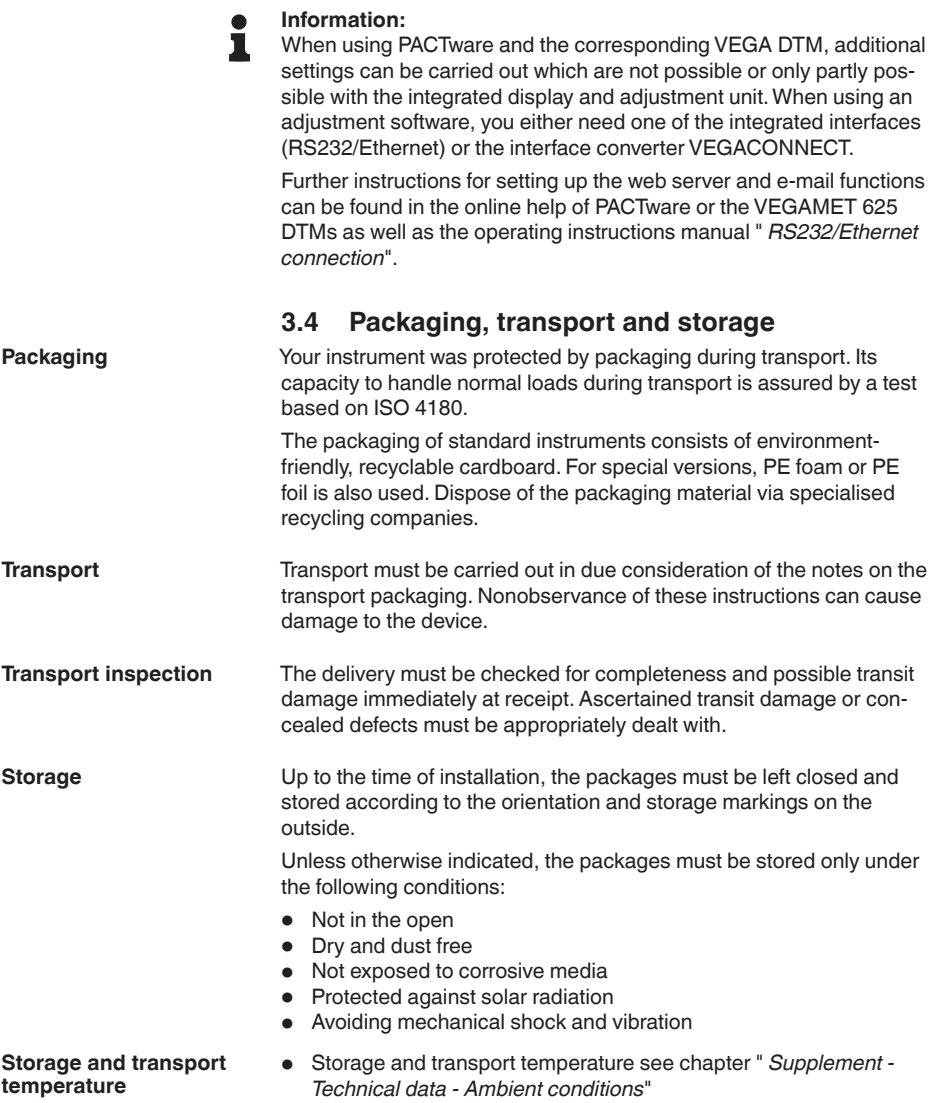

• Relative humidity 20 … <sup>85</sup> %

**Mounting**

<span id="page-9-1"></span><span id="page-9-0"></span>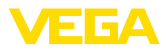

# **4 Mounting**

## **4.1 General instructions**

<span id="page-9-3"></span>**Installation possibilities**

Each series 600 instrument consists of the actual controller as well as a plug-in socket for carrier rail mounting (top-hat rail 35 x 7.5 according to DIN EN 50022/60715). Because it has protection class IP30 or IP20, the instrument is intended to be used in switching cabinets.

The instrument is suitable for standard ambient conditions acc. to DIN/EN/IEC/ANSI/ISA/UL/CSA 61010-1. **Ambient conditions**

> Make sure that the degree of contamination specified in chapter " *Technical data*" meets the existing ambient conditions.

## <span id="page-9-2"></span>**4.2 Mounting instructions**

The terminal socket is designed for carrier rail mounting. The operating voltage is connected to terminals 17 and 18. For neighbouring series 600 instruments, it is possible to continue connection L1 and N directly via the supplied bridges. A maximum of five instruments can be through-connected in this way.

#### **Danger:**

Looping through via bridges is only allowed for the operating voltage (sockets L1 and N). The bridges must never be used with single instruments, at the end of a row of instruments or with other sockets. If this rule is not heeded, there is a danger of coming into contact with the operating voltage or causing a short circuit.

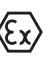

A VEGAMET 625 in Ex version is an auxiliary, intrinsically safe instrument and may not be installed in explosion-endangered areas.

Before setup, the Ex separating chamber must be attached (as shown below) with Ex versions. Safe operation can be only ensured if the operating instructions manual and the EG type approval certificate are observed. VEGAMET 625 must not be opened.

#### **Instrument coding**

All controllers are provided with different gaps depending on type and version (mechanical coding).

The plug-in socket is provided with coded pins that can be inserted to prevent accidental interchanging of the various instrument types.

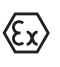

With a VEGAMET 625 in Ex version, the supplied coded pins (type coded pin and Ex coded pin) must be inserted by the user according to the below table.

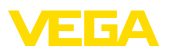

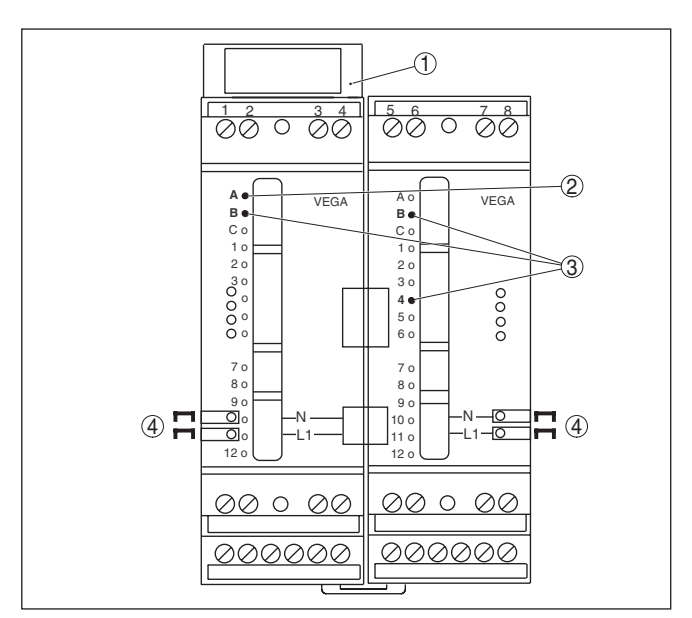

*Fig. 2: Plug-in socket VEGAMET 625*

- *1 Ex separating chamber*
- *2 Ex coding with Ex version*
- *3 Type coding for VEGAMET 624/625*
- *4 Bridges for looping the operating voltage*

<span id="page-11-1"></span><span id="page-11-0"></span>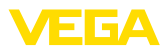

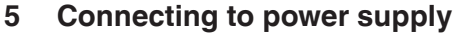

#### **5.1 Preparing the connection**

<span id="page-11-3"></span>**Safety instructions**

Always keep in mind the following safety instructions:

#### **Warning:**

Connect only in the complete absence of line voltage.

- Connect only in the complete absence of line voltage
- If overvoltage surges are expected, overvoltage arresters should be installed

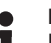

#### **Note:**

Install a disconnecting device for the instrument which is easy to access. The disconnecting device must be marked for the instrument (IEC/EN 61010).

**Safety instructions for Ex applications**

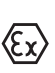

In hazardous areas you must take note of the respective regulations, conformity and type approval certificates of the sensors and power supply units.

The data for power supply are specified in chapter " *Technical data*". **Voltage supply**

**Connection cable**

The voltage supply of VEGAMET 625 is connected with standard cable according to the national installation standards.

Standard two-wire cable can be used for connecting the sensors. The screening is absolutely necessary to ensure interference-free operation with HART sensors.

Make sure that the cable used has the required temperature resistance and fire safety for max. occurring ambient temperature

Connect the cable shielding on both ends to ground potential. In the sensor, the shielding must be connected directly to the internal ground terminal. The ground terminal on the outside of the sensor housing must be connected to the potential equalisation (low impedance). **Cable screening and grounding**

> If potential equalisation currents are expected, the screen connection on the side of VEGAMET 625 must be made via a ceramic capacitor (e. g. 1 nF, 1500 V). The low frequency potential equalisation currents are thus suppressed, but the protective effect against high frequency interference signals remains.

**Connection cable for Ex applications**

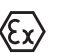

Take note of the corresponding installation regulations for Ex applications. In particular, make sure that no potential equalisation currents flow over the cable screen. In case of grounding on both sides this can be achieved by the use of a capacitor or a separate potential equalisation.

# <span id="page-11-2"></span>**5.2 Sensor input mode active/passive**

Through the selection of the terminals, you can choose between active and passive operation of the sensor input.

<span id="page-12-1"></span>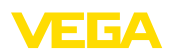

- In active mode, the controller provides the power for the connected sensors. Power and measurement data are transmitted over the same two-wire cable. This mode is provided for connection of measuring transducers without separate power supply (sensors in two-wire version).
- In passive mode the sensors are not powered, only the measured value is transmitted. This input is for connection of transmitters with their own separate voltage supply (sensors in four-wire version). The VEGAMET 625 can also be looped into the existing circuit like a normal ammeter.

#### **Note:**

With a VEGAMET 625 in Ex version, the passive input is not available.

## <span id="page-12-0"></span>**5.3 Connection procedure**

VEGAMET 625 is designed for connection of two HART sensors. Because they are accessed via different addresses in the HART multidrop mode, both sensors are connected to the same sensor input. These are either terminals 1/2 (active input) or terminals 3/4 (passive input). Simultaneous mixed operation on active and passive input is not possible. The measured value transmission is carried out via the digital HART signal. An analogue 4 … 20 mA transmission is not possible.

Because this is a digital bus system, only one two-wire cable should lead to the two sensors. A distributor can be connected directly in front of the sensors. As an alternative, the connection to the next sensor can be continued via the second cable entry in the sensor housing. Before connection, the addressing the sensors should be carried out, see chapter " *Setup*".

#### **Note:**

Before the actual setup, each HART sensors must be assigned an address (address range 1-15), (see chapter " *Setup*"). Address 0 (mode 4 … 20 mA) must not be used. When assigning an address, only one sensor should be connected to VEGAMET 625. If connection is completed already, the wiring must be briefly cancelled for addressing. Depending on the installation location of the sensors, it can be advantageous to carry out this addressing before installing and connecting the sensors. This can be conveniently carried out e.g. in the workshop. You just need a 24 Volt power supply as well as an indicating and adjustment module PLICSCOM or the adjustment software PACTware with VEGACONNECT.

Move on to electrical connection and proceed as follows:

- 1. Snap the socket without VEGAMET 625 onto the carrier rail
- 2. Connect sensor cable to terminal 1/2 (active input) or 3/4 (passive input), provide a screening
- 3. When using several sockets, loop the power supply by means of bridges
- 4. Connect power supply (switched off) to terminal 17 and 18
- 5. If necessary, connect relays or other outputs

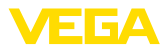

6. Insert VEGAMET 625 into the plug-in socket and screw it down tightly

#### **Note:**

If the addressing of the sensors has not yet been carried out, only one sensor must be connected. Addressing (see chapter " *Setup*") of the first sensor can then be carried out. Afterwards, the first sensor must be disconnected again and the next sensor connected and provided with an address. Then all sensors can be connected and setup can be started.

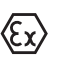

Before setting up Ex versions, make sure the Ex separating chamber is plugged on the left housing side (above the sensor terminals). The pins for type and Ex coding must also be inserted correctly.

## <span id="page-13-0"></span>**5.4 Wiring plan**

#### **Wiring plan for two-wire sensors**

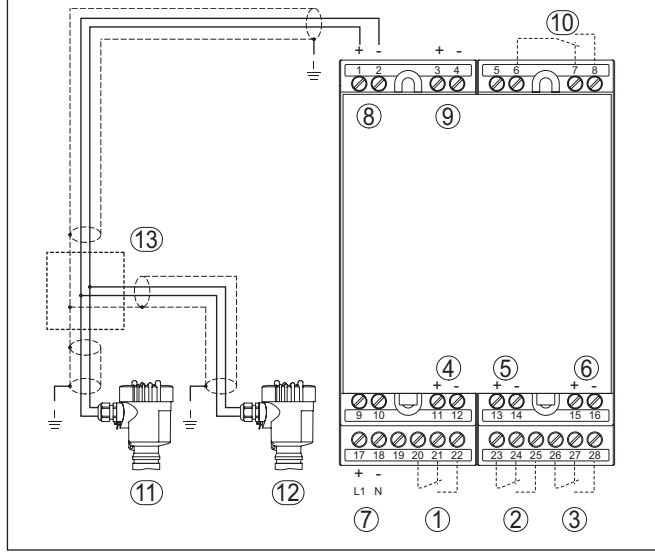

*Fig. 3: Wiring plan VEGAMET 625 with two-wire sensors* 

- *1 Internal operating relay 1*
- *2 Internal operating relay 2*
- *3 Internal operating relay 3*
- *4 Internal current output 1*
- *5 Internal current output 2*
- *6 Internal current output 3*
- *7 Voltage supply of VEGAMET 625*
- *8 Measurement data input with sensor supply (active input)*
- *9 Measurement data input (passive input), not in Ex ia*
- *10 Internal fail safe relay*
- *11 HART two-wire sensor with Multidrop address 1*
- *12 HART two-wire sensor with Multidrop address 2*
- *13 Distributor*

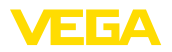

#### **Wiring plan for four-wire sensors**

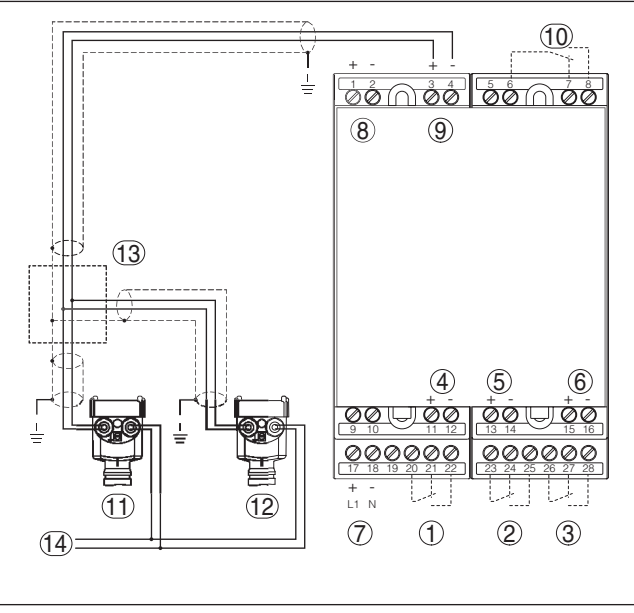

*Fig. 4: Wiring plan VEGAMET 625 with four-wire sensors* 

- *Internal operating relay 1*
- *Internal operating relay 2*
- *Internal operating relay 3*
- *Internal current output 1*
- *Internal current output 2*
- *Internal current output 3*
- *Voltage supply of VEGAMET 625*
- *Measurement data input with sensor supply (active input)*
- *Measurement data input (passive input), not in Ex ia*
- *Internal fail safe relay*
- *HART four-wire sensor with Multidrop address 1*
- *HART four-wire sensor with Multidrop address 2*
- *Distributor*
- *Power supply for four-wire sensors*

<span id="page-15-1"></span><span id="page-15-0"></span>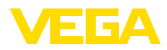

# **6 Setup with the integrated display and adjustment unit**

## **6.1 Adjustment system**

The integrated display and adjustment unit is used for measured value display, adjustment and diagnosis of VEGAMET 625 as well as the connected sensors. The indication and adjustment are carried out via four keys and a clear, graphic-capable display with background lighting. The adjustment menu with selectable language is clearly structured and enables easy setup.

Certain adjustment options are not possible or only partially available with the integrated display and adjustment unit, e.g. settings for the e-mail server. For such applications, the use of PACTware with appropriate DTMs is recommended.

#### **Display and adjustment elements**

**Function**

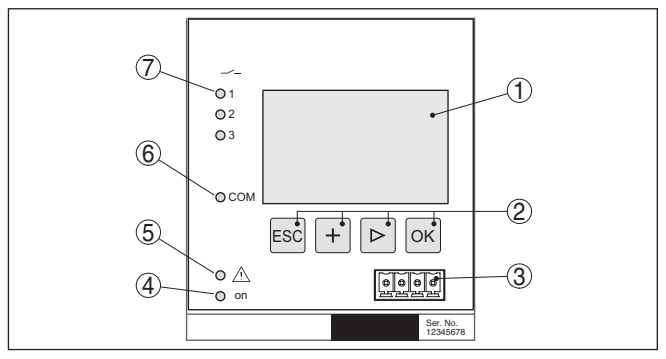

*Fig. 5: Display and adjustment elements*

- *1 LC display*
- *2 Adjustment keys*
- *3 Communication interface for VEGACONNECT*
- *4 Status indication operation*
- *5 Status indication fail safe relay*
- *6 Status indication interface activity*
- *7 Status indication operating relay 1 - 3*

#### **Key functions**

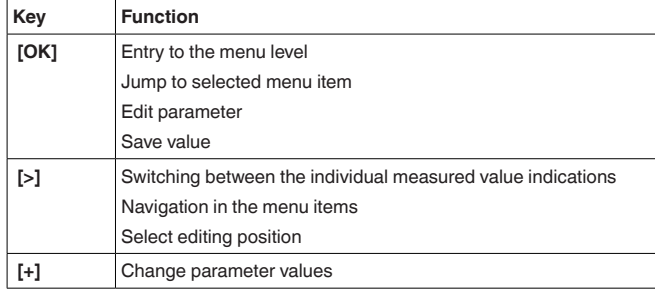

S18012-EN-210818 28970-EN-210818

<span id="page-16-1"></span>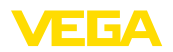

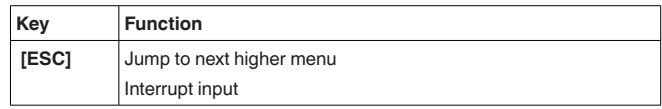

#### <span id="page-16-0"></span>**6.2 Setup steps**

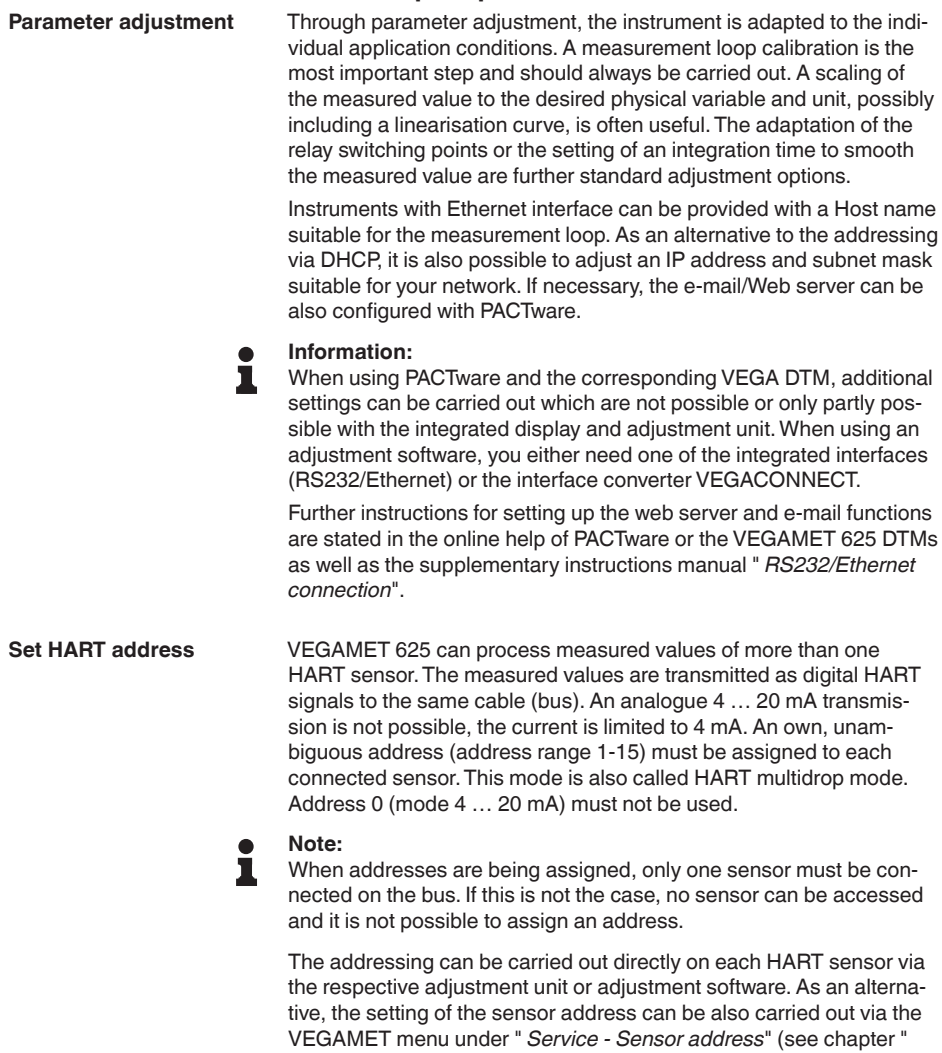

*Setup procedure*" under " *Service - Change sensor address*").

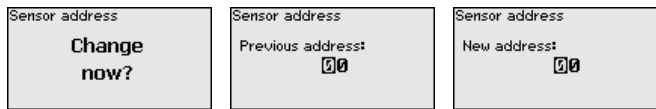

<span id="page-17-0"></span>6 Setup with the integrated display and adjustment unit After being switched on, VEGAMET 625 first of all carries out a short **Switch-on phase** self-check. The following steps are carried out: • Internal check of the electronics • indication of the instrument type, firmware version as well as the instrument TAG (instrument name) • The output signals jump briefly to the set fault value After the assignment of the addresses to the sensors, the current measured values will be displayed and output. **Measured value indica-**As requested, the measured value display shows the individual **tion** measurement loops separately or in a joint overview. The respective digital display value, the measurement loop name (meas. loop TAG) and the unit are shown. With the separate presentation, an analogue bar graph is also displayed and the measured values appear in bigger font size. By pushing the *[>]* key, you move between the different indicating options. **Note:** Depending on the configuration and use of all measurement loops, the cycle time for the measured value transmission can take up to five seconds. TAC-No. 1 91.8  $TAC=No$  1 24 R 91.8 TAG-No. 2 67.5 IAG-No. 2 67.5 TAG-No. 3 24.3  $PAC-N<sub>0</sub>$ . 3 By pushing *[OK]* you move from the measured value indication to the main menu. **Main menu** The main menu is divided into six areas with the following functions: • **Device settings:** Includes the device-TAG, settings for network connection such as date/time setting, … • **Measurement loop:** Includes settings for input selection, adjustment, damping, linearisation, scaling, outputs, … • **Display:** Includes settings to the displayed measured value • **Diagnosis** Includes information on device status, error messages • **Service** Includes simulation, reset, PIN, selectable language, sensor address, … • **Info:** Shows serial number, software version, last change, instrument features, MAC addr., …

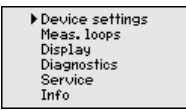

→ Select the menu item " *Device settings*" with *[->]* and confirm with *[OK]*.

Under the menu item " *Device settings*", you can select the requested application. For all level, gauge and differential measurements, the application " *Standard*" is correct. **Device settings - Application**

38970-EN-210818 28970-EN-210818

<span id="page-18-0"></span>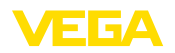

If an interface measurement is to be carried out with a VEGAFLEX 67, you have to choose the menu item " *Interface measurement*" as application. After the configuration of the inputs, the exact dielectric constant for the upper medium must be entered. For further information see chapter " *Application examples*".

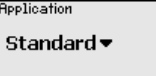

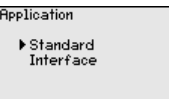

→ Select the requested application with *[->]* and save your setting with *[OK]*. Then go to menu item " *Input*" with *[->]*.

Because VEGAMET 625 has two inputs, the measurement loops must be assigned to the inputs. After the addresses of the HART sensors are assigned, a list of the existing sensors can be prepared and displayed via " *Sensor selection - Sensor search*". Now you can assign the requested sensor to each measurement loop. **Device settings - Input**

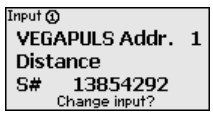

For transmission, VEGAMET 625 must be informed which " *Sensor value*" should be used for further processing. Depending on the sensor type this can be distance, pressure, interface or temperature. You will find further information under the menu item " *Meas. loop - Input*".

 $\rightarrow$  Allocate the requested inputs to the appropriate measurement loops, select the suitable sensor value and save your settings with *[OK]*. After the first setup, you can modify the inputs also under " *Meas. loop - Input*".

You can assign an unambiguous name to VEGAMET 625 via the Device-TAG. This function is recommended when several instruments are implemented and a good documentation of larger systems is required. **Device settings - Device-TAG**

> Device TRG Device Name

 $\rightarrow$  Enter the requested values via the appropriate keys and save your settings with *[OK]*.

**Device settings - Host Name/IP addr.**

For instruments with integrated Ethernet interface, the automatic addressing via DHCP is preset, i.e. the IP address must be assigned by a DHCP server. Generally the instrument is contacted via the Host name. By default, the host name consists of the serial number plus " *VEGA-*" in front. As an alternative, it is also possible to enter a static IP addr. with Subnet mask and optional Gateway addr.

#### **Note:**

Keep in mind that your modification will be only effective after a restart of VEGAMET 625.You can find further information of these network

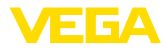

<span id="page-19-0"></span>parameters in the supplementary instructions " *RS232/Ethernet connection*" and in the Online help of the respective DTM.

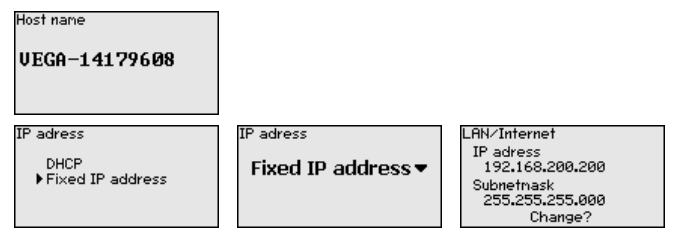

 $\rightarrow$  Carry out your settings via the appropriate keys and save with *[OK]*. Disconnect briefly the operating voltage so that the modified settings become effective.

Date and time can be entered in this menu item for instruments with integrated RS232/Ethernet interface.These time settings are buffered in case of power failure for approx. 3 days. **Device settings - Time/ Date**

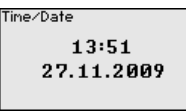

 $\rightarrow$  Enter the values via the appropriate keys and save your settings with *[OK]*.

For instruments with integrated RS232 interface, you determine here which mode this serial interface should operate in. The following options are available: **Device settings - Communication protocol**

- **VVO protocol**: Direct standard connection between controller and PC for parameter adjustment and enquiry (e.g. with PACTware and DTM)
- **PPP**: Dial-up connection between controller and modem for independent transmission of e-mails (dial-out connection) or enquiry via web browser (dial-in connection)
- **ASCII protocol**: Direct standard connection between controller and PC for enquiry with terminal programs, e.g. Hyperterminal

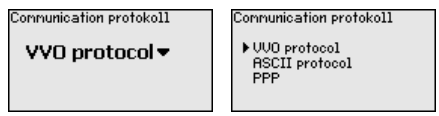

- $\rightarrow$  Carry out your settings via the respective keys and save with *[OK]*. Further information is available in the supplementary instructions manual " *RS232/Ethernet connection*" and the online help of the respective DTM.
- **Measurement loop Input** Because VEGAMET 625 has two inputs, the measurement loops must be assigned to the inputs. After the addresses of the HART sensors are assigned, a list of the existing sensors can be prepared and displayed via the sensor search. Now you can assign the requested sensor to each measurement loop.

<span id="page-20-0"></span>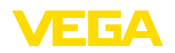

For transmission, VEGAMET 625 must be informed which " *Sensor value*" should be used for further processing. Depending on the sensor type this can be distance, pressure, interface or temperature. When HART sensors of other manufacturers are connected, the options PV (Primary Value) and SV (Secondary Value) will be available. Prerequisite is that the HART commands 0, 1, 3 and 15 are supported. This information and which measured values should be transmitted is stated in the operating instructions manual of the respective sensor manufacturer.

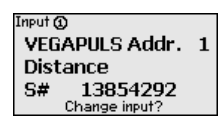

 $Input<sub>0</sub>$ Sensor Selection<br>Sensor value Sensor Selection @

Sensor search List of sensors

The measured variable defines the applicaton of the measurement loop, the following settings are available depending on the connected sensor: **Meas. loop - Parameter**

- Level
- Process pressure
- Temperature
- Difference (only with measurement loop 3)
- Interface
- Universal (for sensors of other manufacturers)

The third measurement loop is always a differential measurement loop calculating the difference of the values of measurement loops 1 and 2 (optionally measurement loop 1-2 or 2-1).

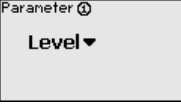

- - **Information:**

Keep in mind that some settings must be carried out individually several times, because they are specifically required for each measurement loop.

Through the adjustment the input value of the connected sensor is converted into a percentage value. This conversion step allows any input value range to be depicted in a relative range (0 % up to 100 %). **Meas. loop - Adjustment**

> Before carrying out the adjustment, the requested adjustment unit can be selected which depends on the sensor type. With radar, ultrasonic and guided microwave this is always the distance in metres or feet " *m(d)*" or " *ft(d)*", and with pressure transmitters it is e.g. " *bar*" or " *psi*".

Units of neasurenent  $\boldsymbol{\Omega}$  $m(d)$ 

The following illustrations and examples relate to the min./max. adjustment of a radar sensor with HART communication.

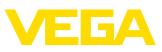

<span id="page-21-0"></span>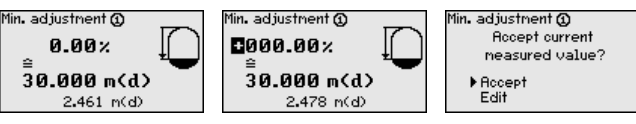

- . With *[OK]* you prepare the percentage value for editing, with *[->]* you place the cursor to the requested position. Set the requested percentage value with *[+]* and save with *[OK]*.
- . After entering the percentage value for the min. adjustment, the suitable distance value must be entered. If you want the use the currently measured distance value, select the menu item " *Accept*" (live adjustment or adjustment with medium). If the adjustment should be carried out independent of the measured level, then select the option " *Edit*". Enter now the distance value in m [m(d)] for the empty vessel that is suitable for the percentage value, e.g. distance from the sensor to the vessel bottom (dry adjustment or adjustment without medium).
- Save your settings with *[OK]* and move to "Max. adjustment" with *[->]*.

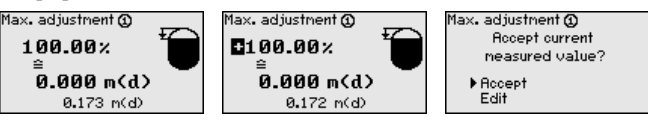

- . As described previously, enter now the percentage value for max. adjustment and confirm with *[OK]*.
- . After entering the percentage value for the max. adjustment, the suitable distance value must be entered. If you want the use the currently measured distance value, select the menu item " *Accept*" (live adjustment or adjustment with medium). If the adjustment should be carried out independent of the measured level, then select the option " *Edit*". Enter now the distance value in m [m(d)] for the full vessel that is suitable for the percentage value (dry adjustment or adjustment without medium). Keep in mind that the max. level must be below the radar antenna.
- . Finally save your settings with *[OK]*, the adjustment is finished. Keep in mind that this adjustment refers only to the measurement loop selected by you initially. All other measurement loops must be adjusted separately, if necessary.
- To suppress fluctuations in the measured value display, e.g. caused by an agitated product surface, a damping can be set. This time can be between 0 and 999 seconds. Remember that the reaction time of the entire measurement will then be longer and the sensor will react to measured value changes with a delay. In general, a period of a few seconds is sufficient to smooth the measured value display. **Meas. loop - Damping**

Danping @ mon s

Enter the requested parameters via the appropriate keys and save your settings with *[OK]*.

<span id="page-22-0"></span>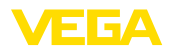

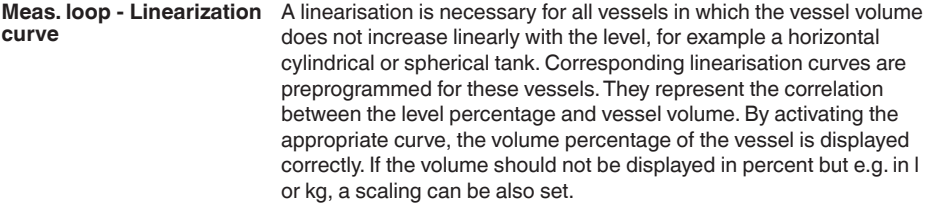

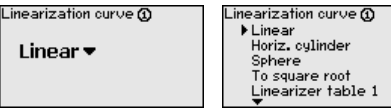

 $\rightarrow$  Enter the requested parameters via the appropriate keys and save your settings with *[OK]*.

Scaling means converting the measured value into a certain parameter and unit. The linearized percentage value is the source signal which is used as basis for the scaling. The indication can then show the volume in litres e.g., instead of the percentage value. Indication values from max. -99999 to +99999 are possible. **Meas. loop - Scaling**

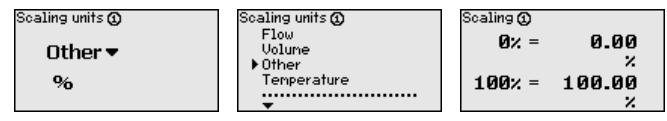

 $\rightarrow$  Enter the requested parameters via the appropriate keys and save your settings with *[OK]*.

In this menu item you can enter an unambiguous designation for each measurement loop, e.g. the measurement loop name or the tank or product designation. In digital systems and in the documentation of larger plants, a singular designation should be entered for exact identification of individual measuring points. **Meas. loop - Meas. loop TAG**

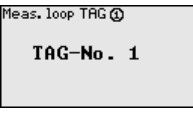

 $\rightarrow$  Enter the requested parameters via the appropriate keys and save your settings with *[OK]*.

**Meas. loop - Outputs - Relays outputs**

Under " *Outputs*" you will find the relay/current outputs. Under relay output, the requested mode (" *Overfill protection*" or " *Dry run protection*") must first be selected.

- **Overfill protection**: Relay is switched off when the max. level is exceeded (safe currentless state), relay is switched on again when the level falls below the min. level (switch-on point < switch-off point)
- **Dry run protection**: Relay is switched off when the level falls below the min. level (safe currentless state), relay is switched on again when the max. level is exceeded (switch-on point > switchoff point)

<span id="page-23-0"></span>Additional modes such as " *Switching window*", " *Flow*" and " *Tendency*" can be only adjusted via PACTware and DTM.

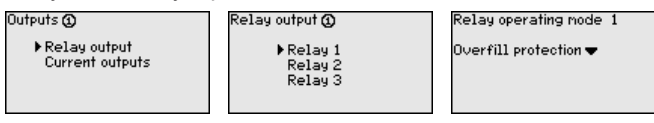

Select the requested mode and save with *[OK]*. By pushing *[->]*, you reach the next menu item.

. Now enter the reference value to which the relay switching points relate. By pushing *[->]*, you reach the next menu item.

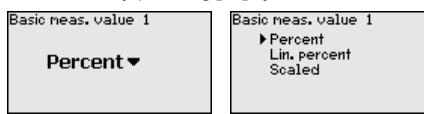

Enter now the switching points for switching the relay on and off. The parameter to which they refer can also be selected.

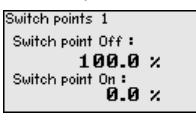

In the following window the reaction of the relay in case of failure can be determined. Here you can define whether, in case of failure, the switching condition of the relay remains unchanged or the relay is switched off.

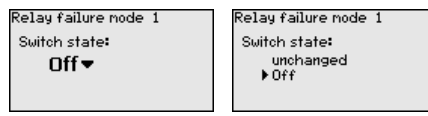

**Meas. loop - Outputs - Current outputs**

The current output is used to transfer the measured value to a higher ranking system, for example to a PLC, a control system or a measured value indication. This is an active output, i.e. a current is provided actively. The processing unit must hence have a passive current input.

The characteristics of the current outputs can be set to 0 … 20 mA, 4 … 20 mA or inverted. The reaction in case of failure can be also adapted to the requirements. The parameter, i.e. measured variable, to which they refer can also be selected.

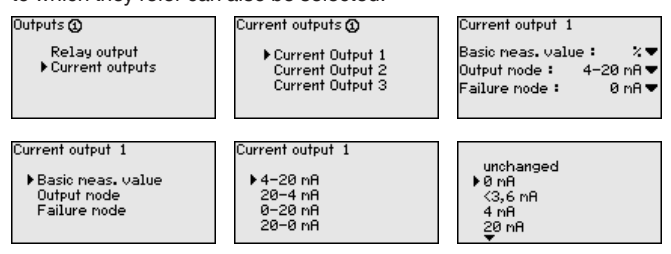

 $\rightarrow$  Enter the requested parameters via the appropriate keys and save your settings with *[OK]*.

28970-EN-210818 28970-EN-210818

<span id="page-24-0"></span>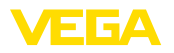

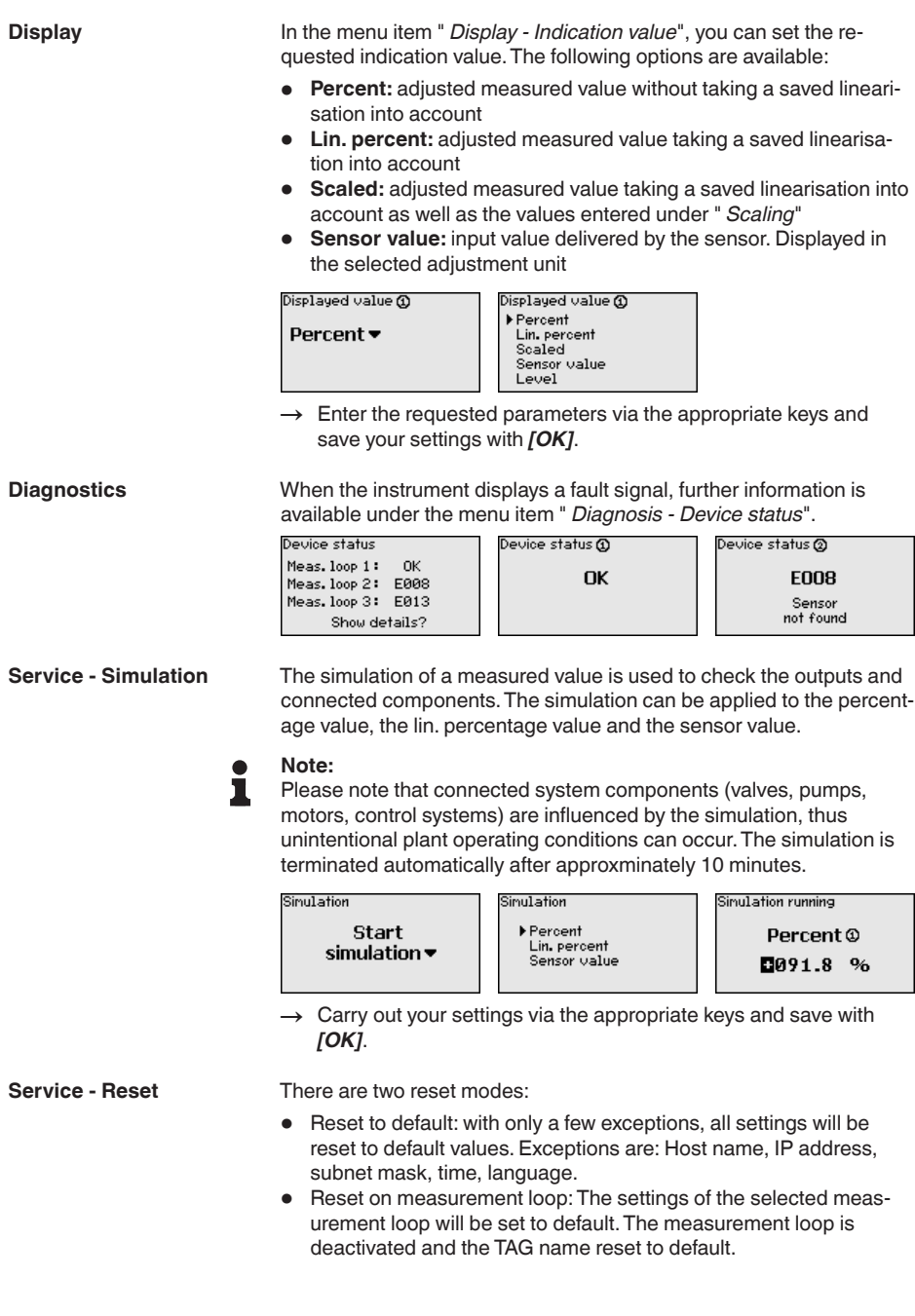

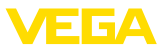

<span id="page-25-0"></span>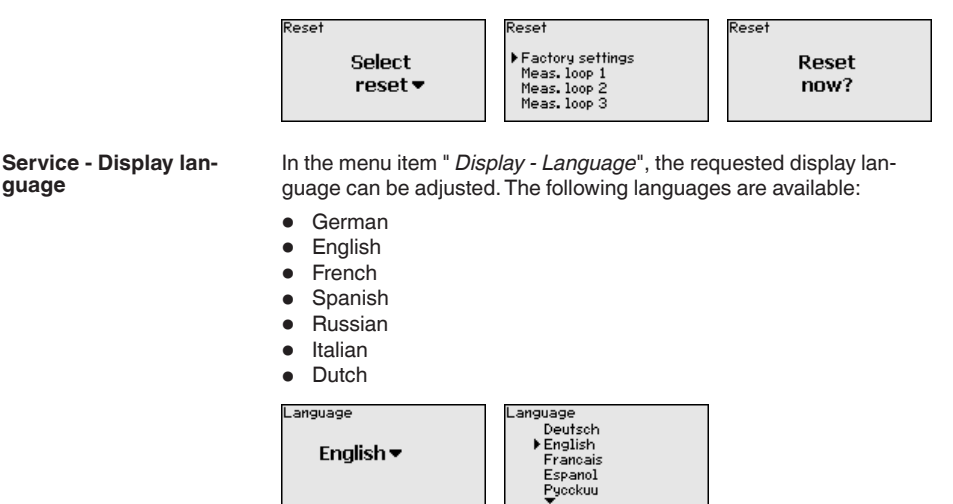

 $\rightarrow$  Carry out your settings via the appropriate keys and save with *[OK]*.

The controller can be locked and the data transmission encrypted as a protection against unauthorized changes of the set parameters. The following options are possible: **Service - Access protection**

- Access protection of the on-site adjustment via keyboard by means of a PIN
- Access protection of the DTM adjustment via the USB/Ethernet/ RS232 interface by means of a password (can be only activated via DTM)
- Encryption of the DTM data transmission with connection via Ethernet/RS232 interface
- Access protection of the integrated web server by means of a password (can be only activated via DTM)

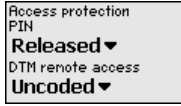

**Service - Access protection - PIN**

Modification of parameters through the instrument keyboard can be avoided by activating a PIN. The measured value display and display of all parameters is still possible.

**Note:** П

By activating the PIN, only parameter changes via the front side instrument keyboard are locked. Via the interfaces and the respective DTM, the complete access to the instrument is still possible. If you want to stop this access, then the DTM adjustment can be completely locked by activating a password. The activation of this locking only possible via the DTM and not via the keyboard.

<span id="page-26-0"></span>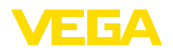

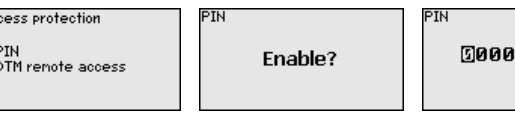

Instruments with RS232/Ethernet option can be protected against wiretapping and manipulation of the data transmission from remote. For this, activate under " *DTM remote access*" the encryption of the data transmission. With active encryption, it is necessary to enter once the instrument key (PSK) during connection for DTM access via the Ethernet/RS232 interface. The instrument key is stored on the PC and must not be entered again when connecting with this PC. Each instrument is is provided iwth an individual instrument key consistong of 20 capital letters. This key can be read out directly on the instrument display in the menu " *Info*". **Service - Access protection - DTM remote access**

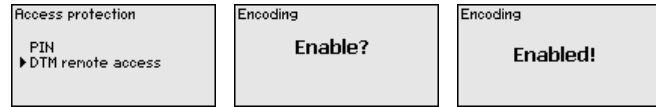

With every 4 … 20 mA/HART sensor, the measured value can be transmitted via analog current signal or digital HART signal. This is regulated via the HART mode or the address. If a HART sensor is set to address 0, the sensor is in the standard mode. Here the measured value is transmitted digitally on the 4 … 20 mA cable. **Service - Sensor address**

> In mode HART Multidrop, an address from 1 … 15 is assigned to the sensor. By doing so, the current is fix limited to 4 mA and the measured value transmission is only made digitally.

> Each sensor connected to VEGAMET 625 must operate in mode HART multidrop and must be provided with different addresses in the range between 01 … 15. Via the menu item " *Sensor address*", it is possible to change the address of the connected sensor. For this purpose, enter the previous address of the sensor (factory setting 0) and in the next window the new address.

#### **Note:** П

Bc. k.  $\mathbf{r}$ 

When addresses are being assigned, only one sensor with the same address must be connected on the bus. If this is not the case, the sensor cannot be accessed and it is not possible to assign an address.

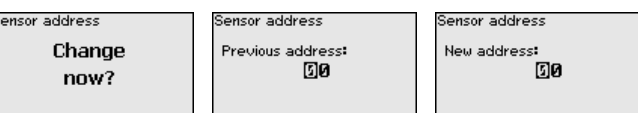

First of all, enter the previous address of the sensor to be modified (factory setting 0), then you can enter the selected HART address in the range of 01 - 15 in the menu " *New address*". Make sure that no address is assigned twice.

**Service - Data transmission**

On instrument versions with integrated RS232/Ethernet interface, a manual data transmission to a VEGA Inventory System server can be

28970-EN-210818 28970-EN-210818

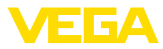

triggered, e.g. for test purposes. The requirement is that a respective event has been configured in advance via PACTware/DTM.

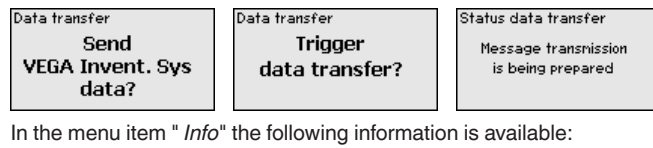

- Sensor type and serial number
- Date of manufacture and software version
- Date of last change using PC
- Instrument features
- MAC address (with interface option Ethernet)
- Instrument key (PSK) for DTM remote access (with interface option Ethernet/RS232)

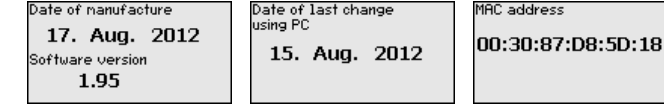

Additional adjustment and diagnostics options are available via the Windows software PACTware and the suitable DTM. Connection can be made optionally via the built-in standard interface or one of the optionally offered interfaces (RS232/Ethernet). Further information is available in chapter " *Parameter adjustment with PACTware*", in the online help of PACTware or the DTM as well as in the operating instructions manual " *RS232/Ethernet connection*". An overview of the standard functions and their adjustment options can be found in chapter " *Functional overview*" in the " *Supplement*". **Optional settings**

### <span id="page-27-0"></span>**6.3 Menu schematic**

#### **Information:**

Depending on the instrument version and application, the highlighted menu windows are not always available.

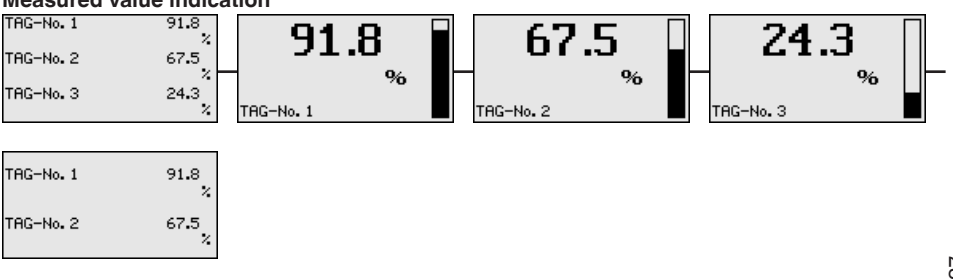

## **Measured value indication**

<span id="page-27-1"></span>**Info**

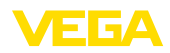

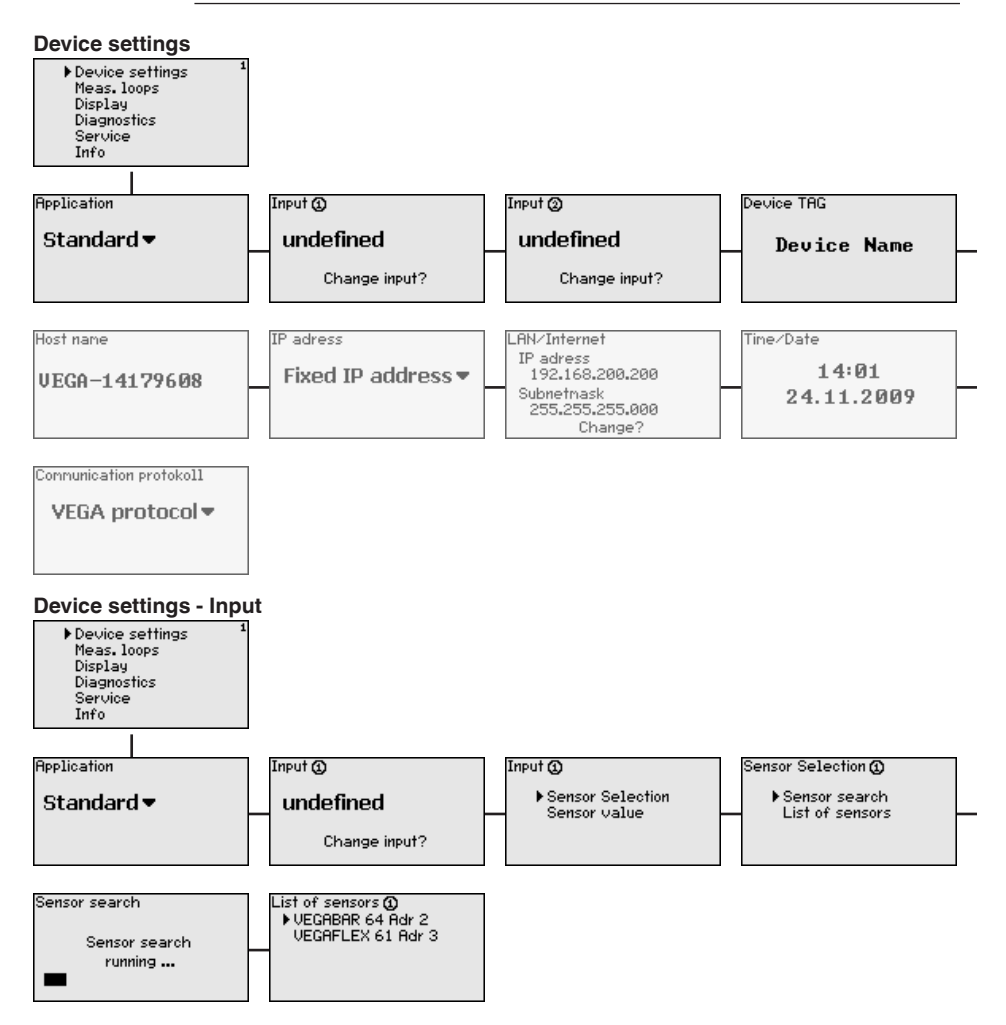

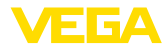

#### **Measurement loops 1/2 - Input**<br> **Device settings** Meas.loops Display Diagnostics Service Info Meas, loops <sup>1</sup>eas. loop ጠ  $Input@$ Sensor info @  $\blacktriangleright$  Input VEGAPHI S Addr. 1 Meas, loop 1 ......<br>Parameter **Now** Meas. loop 2<br>Meas. loop 3 . a. a. . . . . . **Distance** display? Danping 13854292  $S#$ Linearization curve Change input? Sensor adjustment @ Start sensor adjustment? **Meas. loop 1/2 - Change input**<br>Device settings Meas. loops Display Diagnostics Seruice Info Meas.loops Meas. loop @ Input ①  $Input<sub>①</sub>$ Input **VEGAPULS Addr. 1** Sensor Selection Meas. loop 1 Parameter Meas. loop 2 **Distance** Sensor value Adjustment Meas, loop 3 Damping  $S#$ 13854292 Linearization curve Change input? List of sensors  $\boldsymbol{\Omega}$ Sensor Selection @ Sensor search → VEGABAR 64 Adr 2 Sensor search Sensor search List of sensors running ... **Meas. loop 3 - Change input**Device settings Meas. loops Display Diagnostics Service Info Meas. loops Meas.loop 3 Application (S)  $\complement$ alculation  $\oslash$ Input Meas. loop 1 ▶ Parameter Meas. loop 2 **Adjustment** ①-②▼ **Difference** Meas. loop 3 Damping Linearization curve

28970-EN-210818 28970-EN-210818

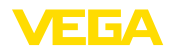

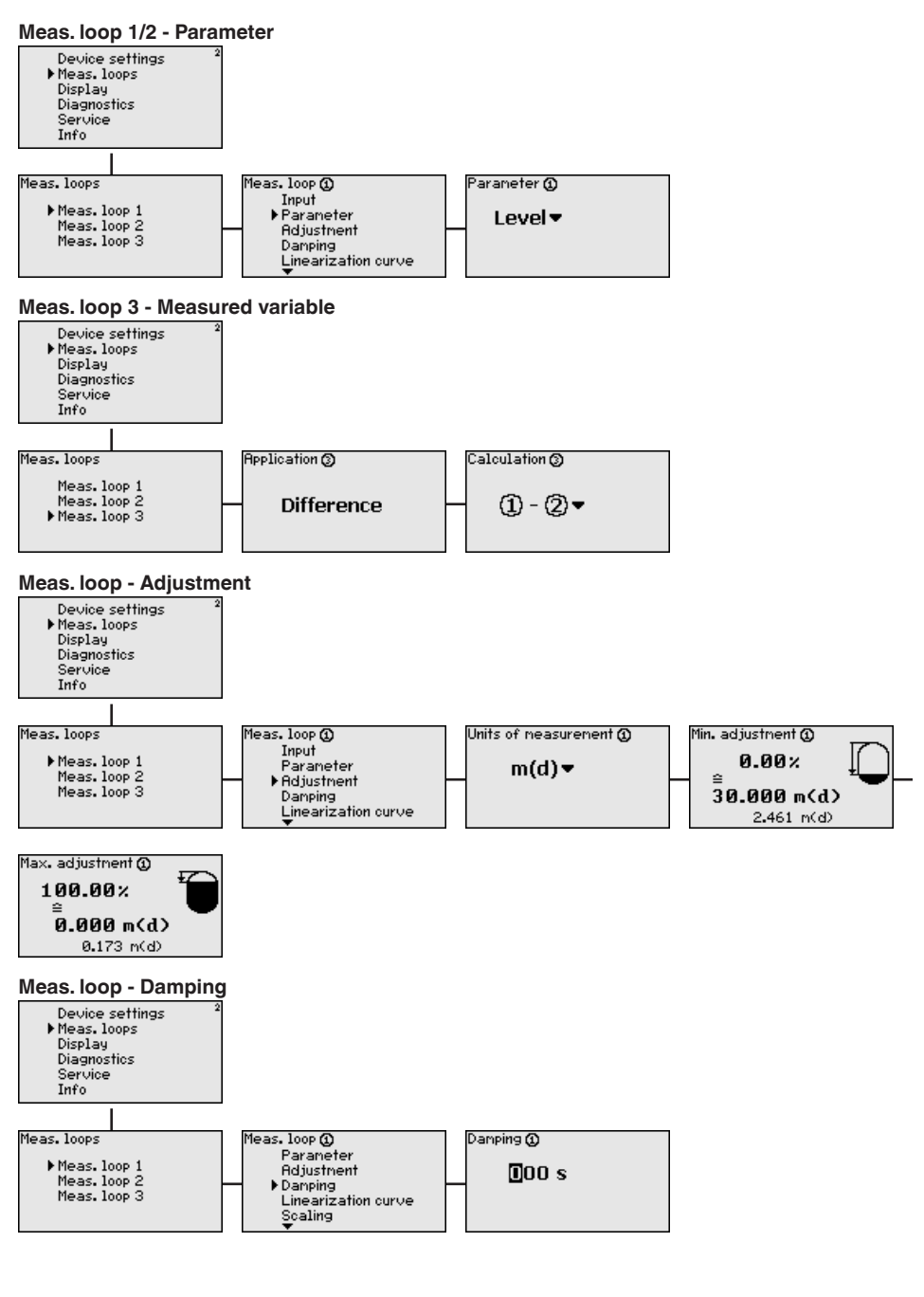

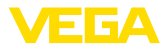

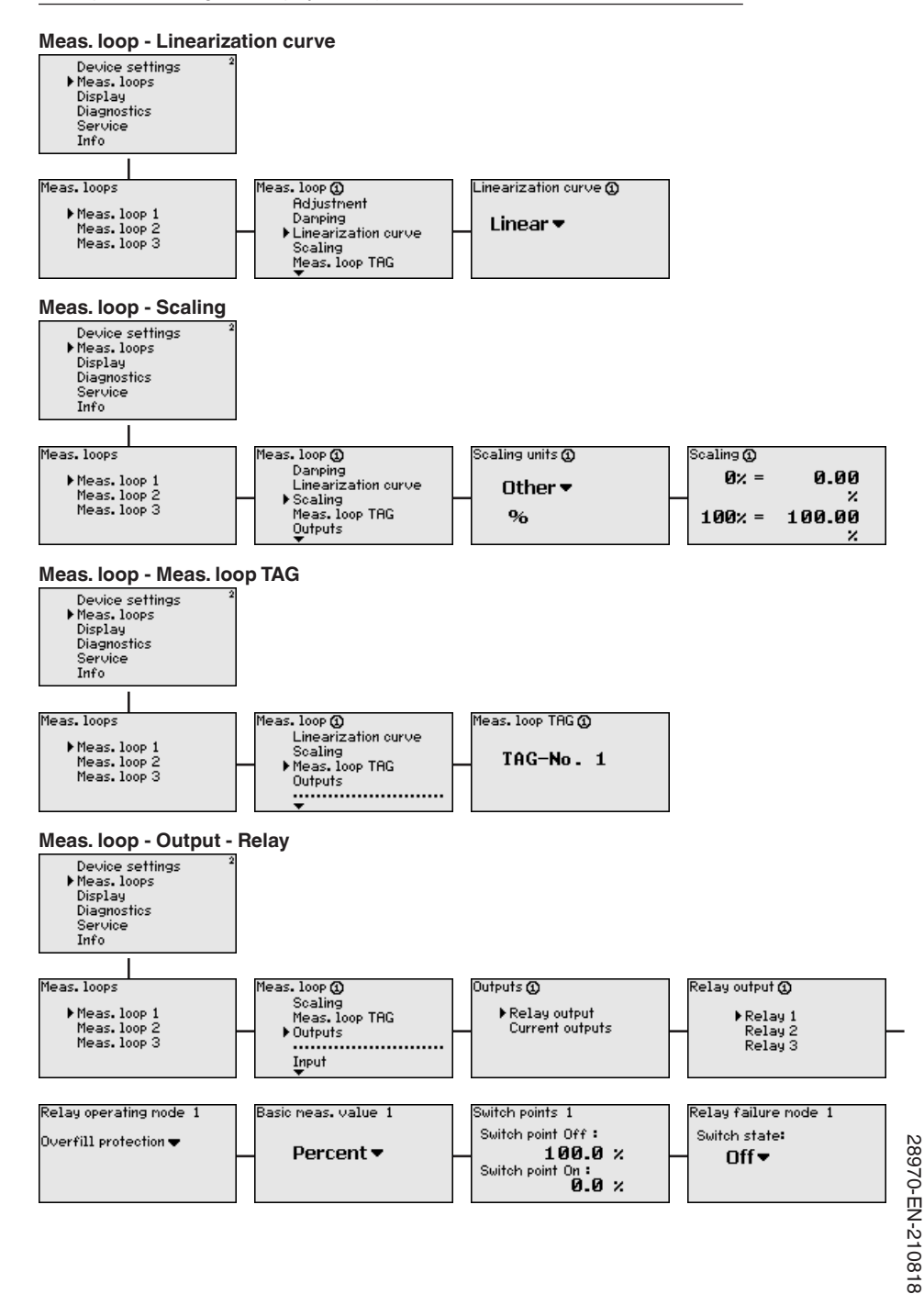

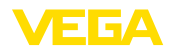

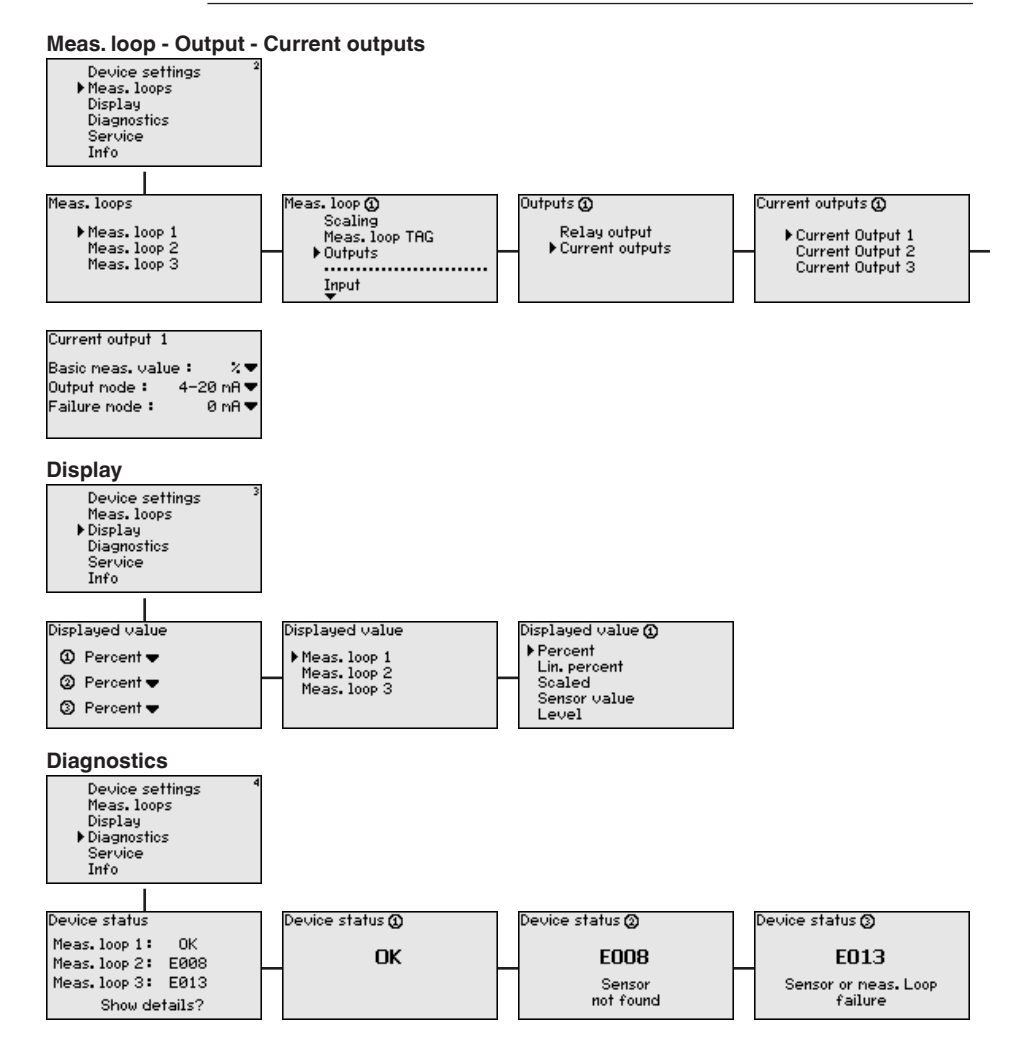

# 28970-EN-210818 28970-EN-210818

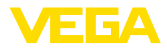

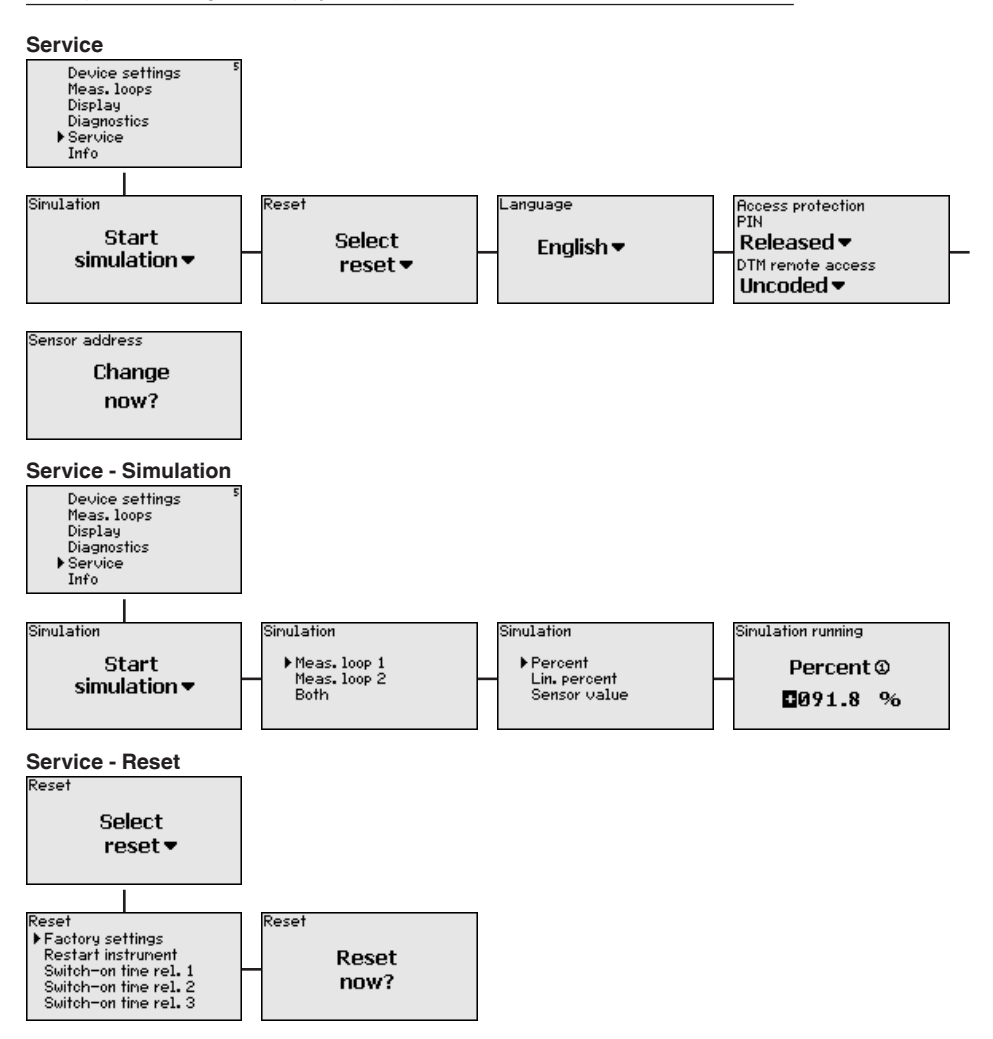

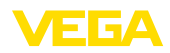

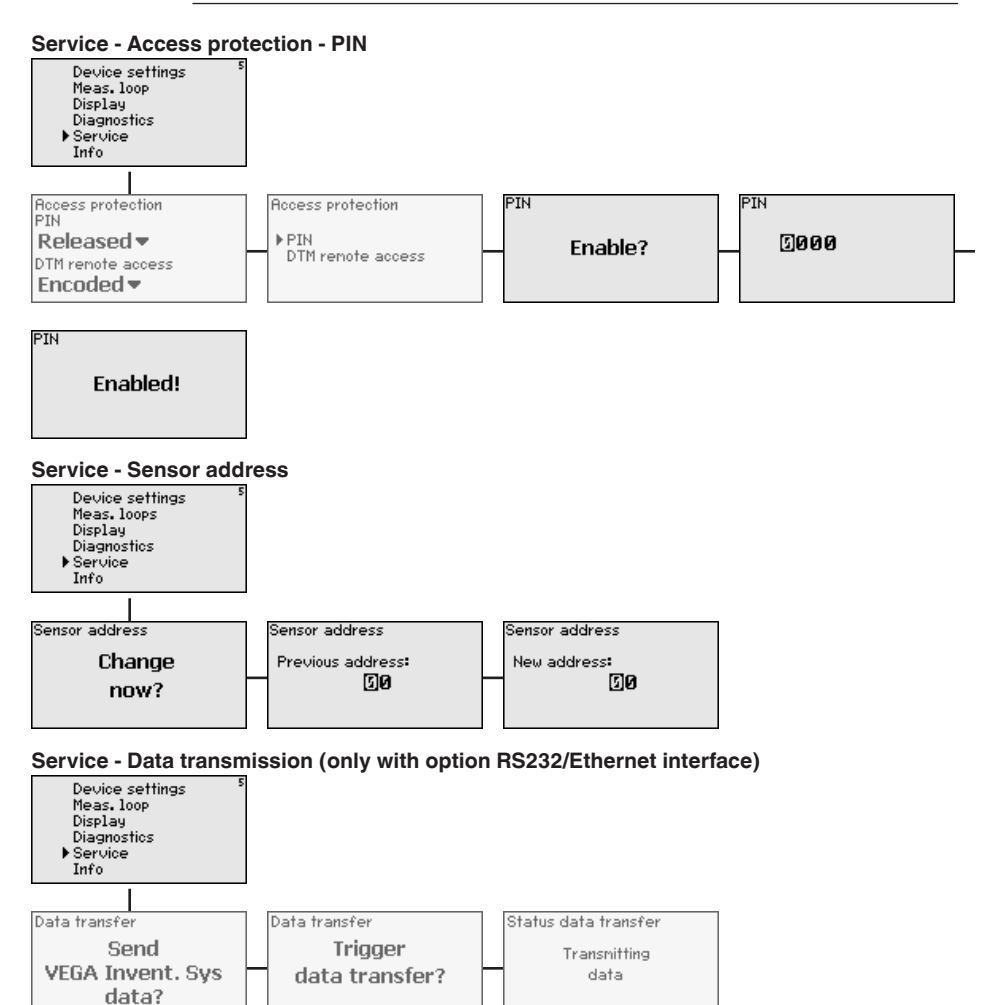

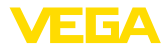

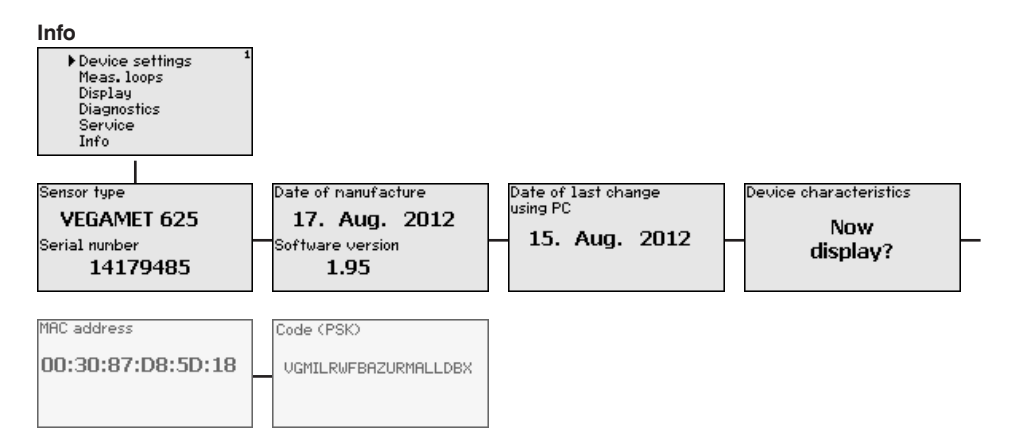

<span id="page-36-2"></span>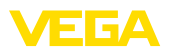

# <span id="page-36-0"></span>**7 Setup with PACTware**

## <span id="page-36-1"></span>**7.1 Connect the PC**

**Connection of the PC via VEGACONNECT**

For a brief connection of the PC, e.g. for parameter adjustment, connection can be carried out via the VEGACONNECT 4 interface converter. The necessary I²C interface on the front is available on all instrument versions. On the computer side, connection is carried out via the USB interface.

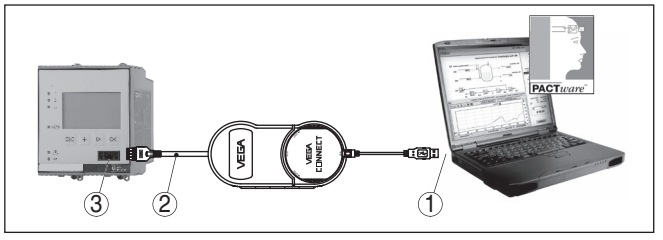

*Fig. 6: Connection via VEGACONNECT*

- *1 USB interface of the PC*
- *2 I²C connection cable of VEGACONNECT 4*
- *3 I²C interface*

#### **Connection of the PC via Ethernet**

With the Ethernet interface, the instrument can be connected directly to an existing PC network. Any standard patch cable can be used. A cross-over cable must be used when connecting the instrument directly to the PC. To reduce EMC interferences, the supplied split ferrite should be connected to the Ethernet cable. Each instrument can then be accessed from anywhere in the network by an unique Host name or its own IP address. The parameter adjustment of the instrument via PACTware and DTM can be carried out from any PC. The measured values can be made available to individual users within the company network as HTML chart. As an alternative, the independent, time or event-controlled transmission of measured values via e-mail is also possible. The measured values can also be called up via a visualisation software.

#### **Note:** П

To contact the instrument, the IP address or the Host name must be known.You can find this information under the menu item " *Device settings*". If you modify these entries, the instrument has to be restarted afterwards. Then the instrument can be reached from everywhere in the network via its IP address or Host name. These specifications must also be entered in the DTM (see chapter " *Parameter adjustment with PACTware*"). If the encrypted DTM remote access is activated in the controller, the instrument key (PSK) must be entered during the first connection.This key can be read out via the on-site adjustment in the info menu of the controller.

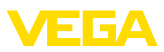

<span id="page-37-0"></span>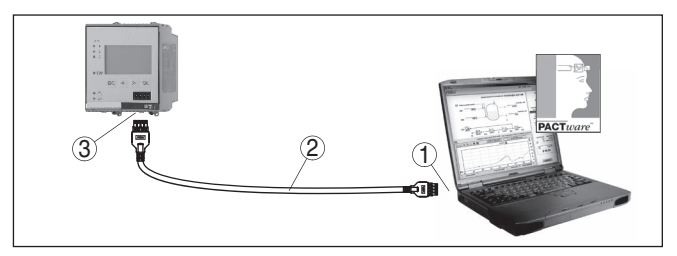

*Fig. 7: Connection of the PC via Ethernet*

- *1 Ethernet interface of the PC*
- *2 Ethernet connection cable (Cross-Over cable)*
- *3 Ethernet interface*

# **via RS232**

**Connection of the modem** The RS232 interface is particularly suitable for simple modem connection. External analog, ISDN and GSM modems with standard interface can be used. The necessary RS232 modem connection cable is included with the delivery. To reduce EMC interference, you should mount the supplied ferrite bead on the RS232 modem connection cable. Via a visualisation software, measured values can be retrieved remotely and further processed. Alternatively, autonomous time or event controlled transmission of measured values via e-mail is also possible. Remote parameter adjustment of the instrument and the connected sensors is also possible with PACTware.

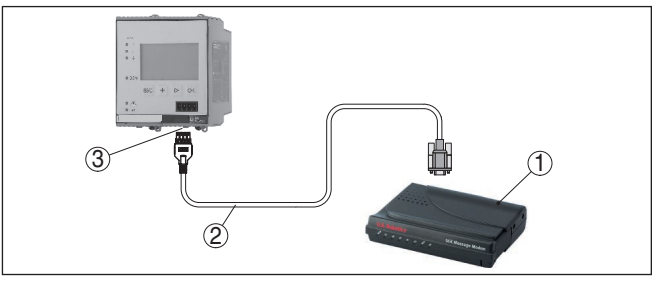

*Fig. 8: Connection of the modem via RS232*

- *1 Analogue, ISDN or GSM modem with RS232 interface*
- *2 RS232 modem connection cable (in the scope of delivery)*
- *3 RS232 interface (RJ45 plug connection)*

**Connection of the PC via RS232**

Via the RS232 interface, direct parameter adjustment and measured value retrieval from the instrument can be carried out with PACTware. Use the RS232 modem connection cable supplied with the instrument and an additionally connected null modem cable (e.g. article no. LOG571.17347). To reduce EMC interference, you should mount the supplied ferrite bead on the RS232 modem connection cable.

If there is no RS232 interface available on the PC or if it is already occupied, you can also use a USB-RS232 adapter (e.g. article no. 2.26900).

<span id="page-38-1"></span>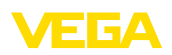

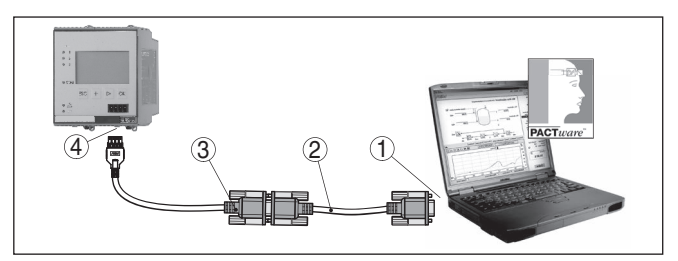

*Fig. 9: Connection of the PC via RS232*

- *1 RS232 interface of the PC*
- *2 RS232 interlink cable (article no. LOG571.17347)*
- *3 RS232 modem connection cable (in the scope of delivery)*
- *4 RS232 interface (RJ45 plug connection)*

#### **Assignment RS232 modem connection cable**

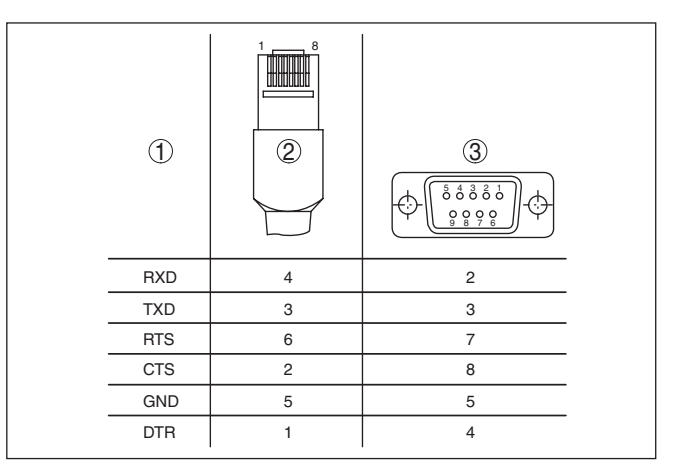

*Fig. 10: Connection assignment of the RS232 modem connection cable*

- *1 Name of the interface cable*
- *2 Assignment of the RJ45 plug (view of contact side)*
- *3 Assignment of the RS232 plug (view of soldering side)*

### <span id="page-38-0"></span>**7.2 Parameter adjustment with PACTware**

**Prerequisites**

As an alternative to the integrated display and adjustment unit, the adjustment can be also carried out via a Windows PC. For this, the configuration software PACTware and a suitable instrument driver (DTM) according to the FDT standard are required. The current PACTware version as well as all available DTMs are compiled in a DTM Collection. Furthermore, the DTMs can be integrated into other frame applications compliant with the FDT standard.

#### **Note:**

To ensure that all instrument functions are supported, you should always use the latest DTM Collection. Furthermore, not all described functions are included in older firmware versions.You can download

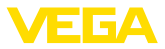

<span id="page-39-1"></span>the latest instrument software from our homepage. A description of the update procedure is also available in the Internet.

Further setup steps are described in the operating instructions manual " *DTM Collection/PACTware*" attached to each DTM Collection and which can also be downloaded from the Internet. A detailed description is available in the online help of PACTware and the DTMs as well as in the supplementary instructions manual " *RS232/Ethernet connection*".

**Information:**

To access the connected sensors, the addressing must be already carried out, see chapter " *Setup procedure - Set HART address*". If the addressing should be carried out now via PACTware, then also only one sensor must be connected.

To contact the instrument, the IP address or the Host name must be known.You can find this information under the menu item " *Device settings*". If the project setup is carried out without assistant (offline mode), IP address and subnet mask or the Host name must be entered in the DTM. Click in the project window with the right mouse key on the Ethernet DTM and choose " *Add. functions - Modify DTM addresses*". If the encrypted DTM remote access is activated in the controller, the instrument key (PSK) must be entered during the first connection. This key can be read out via the on-site adjustment in the info menu of the controller. **Connection via Ethernet**

All device DTMs are available as a free-of-charge standard version and as a full version that must be purchased. In the standard version, all functions for complete setup are already included. An assistant for simple project configuration simplifies the adjustment considerably. Saving/printing the project as well as import/export functions are also part of the standard version. **Standard/Full version**

> In the full version there is also an extended print function for complete project documentation as well as a save function for measured value and echo curves. In addition, there is a tank calculation program as well as a multiviewer for display and analysis of the saved measured value and echo curves.

## <span id="page-39-0"></span>**7.3 Setup web server/e-mail, remote enquiry**

Setup and application examples of the web server, the e-mail functions and the visualisation VEGA Inventory System are provided in the supplementary instructions " *RS232/Ethernet connection*".

The connection via Modbus-TCP or ASCII protocol is described in the supplementary instruction manual " *Modbus-TCP, ASCII protocol*".

Both supplementary instruction manuals are included with every instrument with RS232 or Ethernet interface.

# <span id="page-40-1"></span><span id="page-40-0"></span>**8 Application examples**

## **8.1 Level measurement in a horizontal cylindrical tank with overfill protection/dry run protection**

<span id="page-40-2"></span>The level is detected by a sensor and transmitted to the controller by means of a 4 … 20 mA signal. Here, an adjustment is carried out, converting the input value delivered by the sensor into a percentage value. **Functional principle**

> Due to the geometrical form of the horizontal cylindrical tank, the vessel volume does not increase linearly with the level. This can be compensated by selecting the linearisation curve integrated in the instrument. This curve states the relationship between percentage level and vessel volume. If the level is to be displayed in litres, a scaling must also be carried out. For this purpose, the linearised percentage value is converted into a volume, for example with the unit litre.

Filling and emptying are controlled via relay 1 and 2 which are integrated in the controller. During filling, relay mode " *Overfill protection*" is set.The relay is thus switched off (safe currentless state) when the max. level is exceeded, and switched on again when the min. level is underrun (switch-on point < switch-off point). During emptying, mode " *Dry run protection*" is used.This relay is thus switched off when the min. level is underrun (safe currentless condition), and switched on again when the max. level is exceeded (switch-on point > switch-off point).

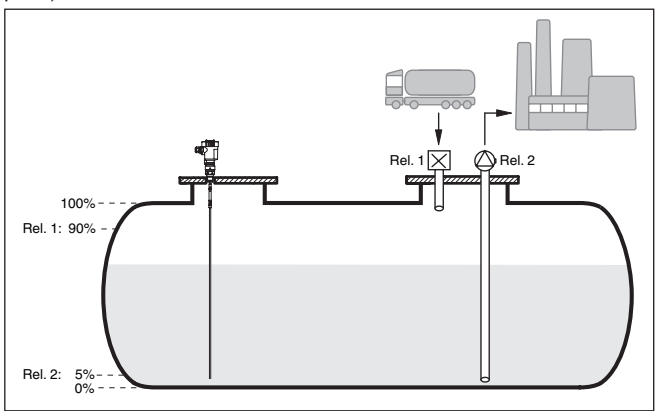

*Fig. 11: Example of level measurement, horizontal cylindrical tank*

**Example**

A horizontal cylindrical tank has a capacity of 10000 litres. The measurement is carried out with a level sensor operating according to the guided microwave principle.The filling by a tank car is controlled via relay 1 and a valve (overfill protection).The discharge is carried out via a pump and is controlled by relay 2 (dry run protection). The max. volume should be at 90 % level, this means 9538 litres with a stand-

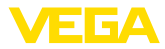

ard vessel (according to sounding table). The min. level should be set to 5 %, this corresponds to 181 litres. The volume is to be displayed in litres.

- <span id="page-41-1"></span>Carry out the adjustment in the controller as described in chapter " *Setup steps*". No further adjustment may be carried out in the sensor itself. For the max. adjustment, fill the vessel up to the requested max. level and accept the actually measured value. If this is not possible, the corresponding current value can also be entered. For the min. adjustment, empty the vessel down to the min. level or enter the corresponding current value. **Adjustment**
- To display the percentage level correctly, select under " *Measurement loop* - *Linearization curve*" the entry " *Horiz. cylindrical tank*". **Linearisation**
- To display the volume in litres, you have to enter " *Volume*" as the unit in litres under " *Measurement loop* - *Scaling*". The allocation is then carried out, in this example 100 %  $\triangleq$  10000 litres and 0 %  $\triangleq$  0 litres. **Scaling**

Percent is selected as reference value for the relays. The mode of relay 1 is set to overfill protection, relay 2 must be activated and gets mode dry run protection.To ensure that the pump switches off in case of failure, the reaction in case of failure should be set to switching status OFF. The switching points are set as follows: **Relay**

- **Relay 1:** Switch-off point <sup>90</sup> %, switch-on point <sup>85</sup> %
- **Relay 2:** Switch-off point <sup>5</sup> %, switch-on point <sup>10</sup> %

#### **Information:**

The switch-on and switch-off point of the relays must not be set to the same switching point because this would cause a continuous switching on and off when this threshold is reached.To avoid this effect also with fluctuating medium surfaces, it is a good idea to set a difference (hysteresis) of 5 % between the switching points.

#### <span id="page-41-0"></span>**8.2 Screen control in a hydroelectric power station**

A water power turbine must be protected against foreign material in the flowing water. Such debris gets stuck on the grate like on a sieve. It must be removed cyclically so that max. flow is ensured. If too much debris remains on the grate, the water level in front of the dam will rise because the total water volume can no longer flow through.The difference in level in front of and behind the weir is thus a measure of the degree of blockage and can be used to control the grate cleaner. **Functional principle**

The water level in front of the grate (upstream water) and behind the grate (downstream water) is measured in each case with a VE-GAWELL 72 HART.VEGAMET 625 calculates the difference (h3) between these two levels (measurement loop 3). If this difference is too high, a signal is outputted by one of the integrated relays, triggering the weir cleaning system. In this example we assume a max. level of 2 m, the weir cleaning system is to be started at a difference of 20 cm. **Example**

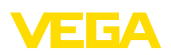

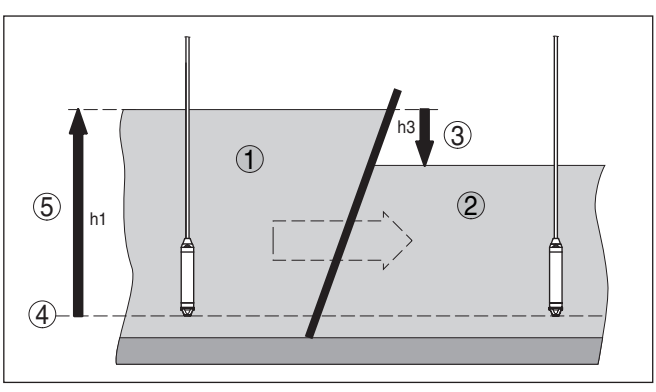

*Fig. 12: Differential measurement - screen control*

- *1 Upstream water*
- *2 Tailwater*
- *3 Difference h3*
- *4 Reference plane*
- *5 max. level h1*

The following steps are necessary to set up the measuring point:

- *Selection of the application*
	- Select under " *Device settings Application*" the entry " *Standard*" and confirm with *[OK]*. Via the *[->]* key you reach the next step.
- **Addressing of the sensors**
	- Since both sensors are addressed via HART multidrop, the sensor addressing must be carried out first (see chapter " *Setup procedure*")
	- Connect sensor 1 for upstream water
	- Enter now under " *Service Change sensor address*" in the menu item " *New address*" HART address " *01*"
	- Disconnect sensor 1 and connect sensor 2 for downstream water
	- Assign HART address " *02*"
	- Reconnect sensor 1
- **Assignment of the inputs and measurement loops**
	- **Measurement loop 1 (upstream water):** Start under " *Measurement loops - Meas. loop 1 - Input - Change input 1 - Sensor selection*" the menu item " *Sensor search*". If the addressing is correct, both sensors must be displayed. Select the first sensor with address 01
	- **Measurement loop 2 (downstream water):** Go under " *Measurement loops - Measurement loop 1 - Input - Change input 1 - Sensor selection*" to the menu item " *Sensor list*". Select the second sensor with address 02
	- **Measurement loop 3 (difference):** This measurement loop calculates automatically without further settings the difference between upstream water and downstream water (measurement loop 1 minus measurement loop 2)

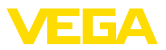

- <span id="page-43-1"></span>• **Adjustment**
	- **Measurement loop 1 (upstream water):** Select under " *Measurement loops - Meas. loop 1 - Adjustment*" in the menu item " *Adjustment unit*" the unit " *m*" (meter) and the density unit " 1.000 kg/dm<sup>3</sup>". Enter under " Min. adjustment" 0.00 m and under " *Max. adjustment*" the max. level in meters (h1). In this example enter 2 m.
	- **Measurement loop 2 (downstream water):** Carry out the adjustment with the same specifications as for measurement loop 1
	- **Measurement loop 3 (difference):** The adjustment of the upstream water is entered automatically ( $0\% \triangleq 0.00$  m, 100 % ≙ 2 m)
- **Relay configuration**
	- Select under " *Measurement loops Meas. loop 3 Outputs Relay outputs - Relay 3 - Overfill protection - Percent*" the menu item " *Switching points relay 3*". Enter for switching point " *OFF*" 10 % and for switching point " *ON*" 5 %. With these settings, the relay deenergizes at a difference of 20 cm and switches on again at 10 cm. Hence the cleaning procedure starts at a gauge difference of over 20 cm and runs until the difference is again below 10 cm.

## <span id="page-43-0"></span>**8.3 Interface measurement with VEGAFLEX**

In an interface measurement, there are two different media which do not mix, e. g. water and oil or solvents. To detect the volume of both products, it is necessary to detect the height of the upper liquid (level) and the interface between the two products. A VEGAFLEX is required as a sensor to transmit the distance to the upper medium as well as the distance to the interface. Via the adjustment in VEGAMET 625, the total level, the interface and the layer thickness of the upper medium can be calculated and displayed.

The following steps are necessary to set up the measuring point:

- *Selection of the application*
	- Select under " *Device settings Application*" the entry " *Interface measurement*" and confirm with *[OK]*. Via the *[->]* key you reach the next step.
- **Assignment of the inputs and measurement loops**
	- Select " *Input Change input*". Now the automatic sensor search is started and if connected correctly, VEGAFLEX will be displayed. Accept the selection with *[OK]* and go to the entry of the dielectric constant with *[->]*. The input variables are assigned automatically to the following measurement loops:
	- Meas. loop 1: Interface (level of the lower medium)
	- Meas. loop 2: Level (total level of both products)
	- Meas. loop 3: Layer thickness (thickness of the upper medium)
- **Enter dielectric constant**
	- Enter here the exact dielectric constant of the upper medium. This figure is then transferred automatically to VEGAFLEX. Further information on the dielectric constant is available in the

38970-EN-210818 28970-EN-210818

<span id="page-44-1"></span>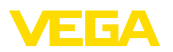

operating instructions manual of VEGAFLEX. In this application, do **not** enter a dielectric constant directly in VEGAFLEX, because this value will be automatically overwritten by VEGAMET 625

#### • **Adjustment**

– Each VEGAFLEX is shipped with default settings. The values of this adjustment are automatically tranferred to VEGAMET 625 during the setup of the interface measurement. Hence, manual adjustment is usually not necessary. Should the instrument require a special adjustment, this adjustment can be carried out any time under " *Measurement loops - Adjustment*". Keep in mind that this adjustment must then be carried out separately for all three measurement loops.

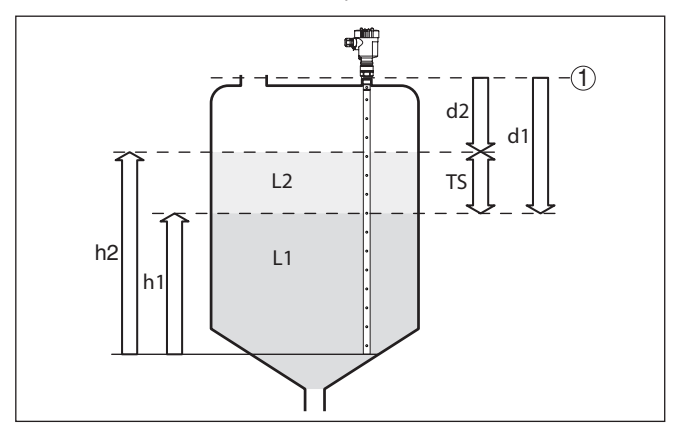

*Fig. 13: Interface measurement*

- *1 Reference plane*
- *d1 Distance to the interface, meas. loop 1*
- *d2 Distance to the level, meas. loop 2*
- *TS Thickness of the upper medium (d1-d2), meas. loop 3 (displayed value)*
- *h1 Height Interface (displayed value)*
- *h2 Height Level (displayed value)*
- *L1 Lower medium*
- *L2 Upper medium*

#### **Note:**

When using a VEGAFLEX 8x, this sensor must first be set up for interface measurement. VEGAFLEX must not be locked by the PIN, because VEGAMET requires write access.

## <span id="page-44-0"></span>**8.4 Pump control 1/2 (run time controlled)**

**Functional principle**

Pump control 1/2 is used to control several pumps with the same function, in dependence on their respective elapsed running times. The pump with the shortest elapsed running time is switched on and the pump with the longest running time switched off. In case of increased pumping requirement, all pumps can also run at the same time, in dependence on the entered switching points. This measure

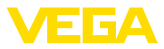

achieves an even utilization of the pumps and increases operational reliability.

All relays with activated pump control are not assigned to a certain switching point but are switched on or off depending on the accumulated operating time. The controller selects the relay with the shortest elapsed operating time when the switch-on point is reached and the relay with the longest elapsed operating time when the switch-off point is reached.

This pump control system offers two different options:

- Pump control 1: The upper switching point determines the switchoff point for the relay, whereas the lower switching point determines the switch-on point
- Pump control 2: The upper switching point determines the switchon point for the relay, whereas the lower switching point determines the switch-off point

Two pumps should empty the vessel when a certain level is reached. At 80 % filling, the pump with the shortest elapsed running time should switch on. If the level nevertheless increases, a second pump should switch on at 90 %. Both pumps should switch off again at 10 % filling. **Example**

> Select in the DTM navigation section the menu items " *Meas. loop - Outputs - Relay*".

- Set mode " *Pump control 2*" for relay 1 and 2.
- Enter the switching points for the affected relays as follows:
	- Relay 1 upper switching point  $= 80.0$  %
	- $-$  Relay 1 lower switching point = 10.0 %
	- $-$  Relay 2 upper switching point = 90.0 %
	- $-$  Relay 2 lower switching point = 10.0 %

The function of pump control 2 is shown in detail in the following diagram. The previously described example is used as a basis.

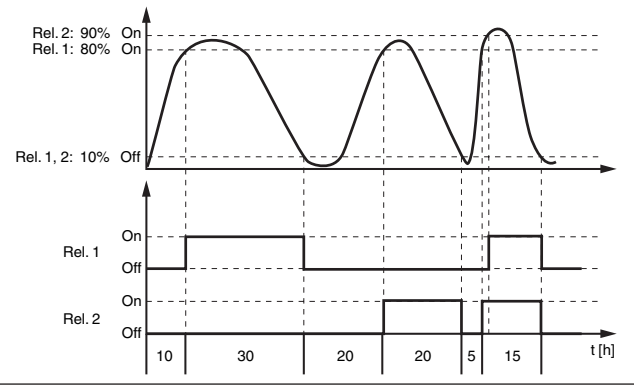

*Fig. 14: Example of pump control 2*

**Setup**

<span id="page-46-1"></span>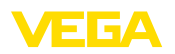

#### **Switch-on behaviour of pump control 2**

When the controller is switched on, the relays are at first in a switched-off status. Depending on the actual input signal and the switched-on period of the individual relays, the following relay switching conditions can occur after the start procedure:

- Input signal is higher than the upper switching point -> Relay with the shortest switched-on period is switched on
- Input signal is between lower and upper switching point -> Relay remains switched off
- Input signal is smaller than the lower switching point -> Relay remains switched off

**Option, forced switchover** If the level has not changed over a longer period, the same pump would always remain switched on. Via the parameter " *Switchover time*", a time can be preset which, after it is elapsed, forces a switchover of the pump. Which pump is switched on depends on the selected pump mode. If all pumps are already switched on, the pump remains switched on. This function can only be set with a PC and DTM.

#### **Note:** П

If the pump is already switched on when the forced switchover is activated, the timer is not started. Only after the pump is switched off and on again will the timer start. If a switch-off delay is set, it will not be taken into account, i.e. the switchover is carried out exactly after the preset time for the forced switchover expires. A preset switch-on delay, however, is taken into account, i.e. the forced switchover to another pump is carried out after the preset time expires. Before the newly selected pump switches on, the preset switch-on delay for this pump must have expired.

#### <span id="page-46-0"></span>**8.5 Tendency recognition**

The function of the tendency recognition is to recognize a defined change within a certain time period and transfer this information to a relay output. **Functional principle**

The information for tendency recognition is generated from the measured value change per time unit. The output variable is always the measured value in percent.This function can be configured for rising and falling tendency. The actual measured value is determined and summed with a sampling rate of one second. After the max. reaction time has elapsed, the average value is generated from this sum. The real measured value change results from the newly calculated average value minus the previously calculated average value. If this difference exceeds the defined percentage value, the tendency recognition function responds and the relay deenergises. **Principle of operation**

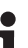

#### **Note:**

Activation and configuration of tendency recognition requires PACTware with the suitable DTM. The respective parameters cannot be set via the integrated display and adjustment unit.

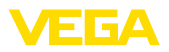

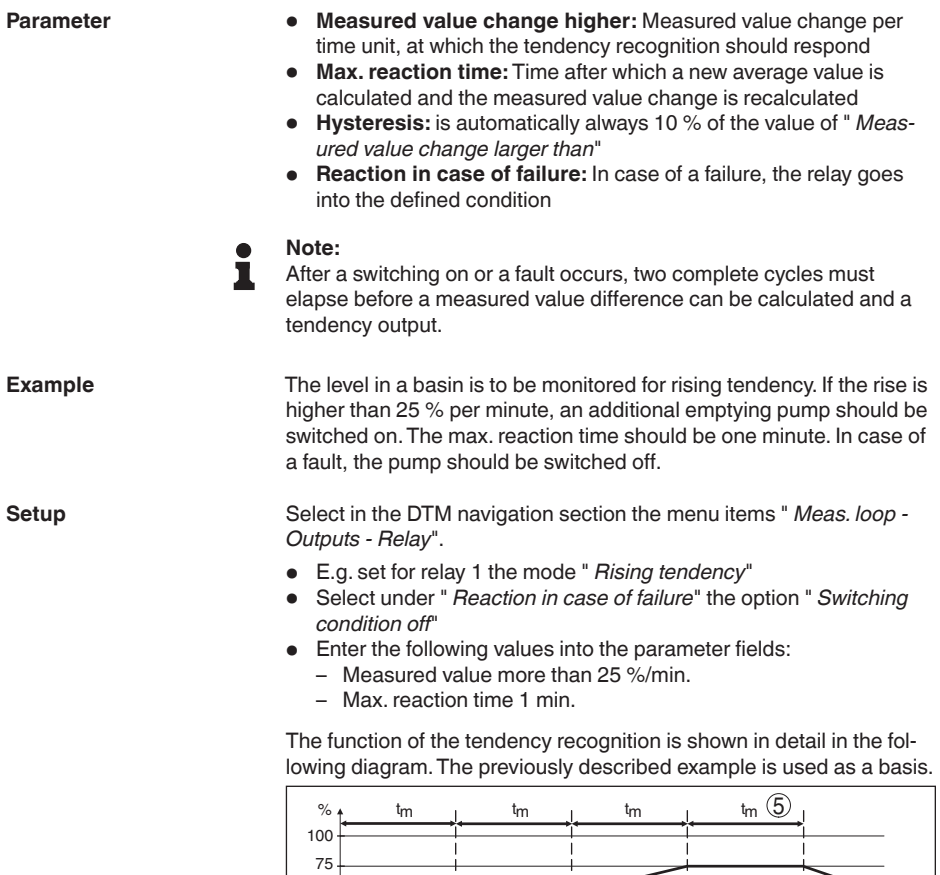

88970-EN-210818 28970-EN-210818

t<sub>[sec]</sub>

*Fig. 15: Example of tendency recognition*

٦

...

- *1 Old average value = 25 %, new average value = 25 % Difference < 25 % -> Relay ON*
- *2 Old average value = 25 %, new average value = 37.5 % Difference < 25 % -> Relay ON*
- *3 Old average value = 37.5 %, new average value = 62.5 % Difference = 25 % -> Relay OFF*
- *4 Old average value = 62.5 %, new average value = 75 % Difference < 25 % -> Relay ON*
- *5 tm -> max. reaction time*

ON OFF

50 25 ò

120 180 240

60 ··· 120 ··· 180 ··· 240 ··· t<sub>[sec]</sub>

 $\cdots$  120  $\cdots$  180  $\cdots$  240  $\cdots$ 

1 (2) (3) (4)

ī

<span id="page-48-1"></span>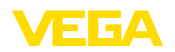

#### <span id="page-48-0"></span>**8.6 Flow measurement**

For flow measurement in open flumes, a constriction or standard flume must be used. Depending on the flow volume, this constriction generates a certain level of backwater.The flow rate can be determined from the height of this backwater.The flow volume is outputted via an appropriate number of pulses on the relay or current output. **Functional principle**

Every flume generates a different level of backwater depending on its type and version.The specifications of the following flumes are available in the instrument: **Flume**

- Palmer-Bowlus flume
- Venturi flume, trapezoidal weir, rectangular overfall
- Triangular overfall, V-notch

#### **Setup**

The configuration of the flow measurement loop requires PACTware with the suitable DTMs.The example refers to a flow measurement with a radar sensor. The following setup steps must be carried out:

- Selection of the parameter "Flow"
- Carry out adjustment
- Select flume (linearization)
- Set scaling
- Set parameters of pulse outputs

Select in the DTM window " *Parameter*" the option " *Flow*" with the requested unit of measurement. **Parameter - Flow**

**Adjustment**

**Min. adjustment:** Enter the suitable value for 0 %, i.e. the distance from the sensor to the medium when there is no flow. In the following example this is 1.40 m.

**Max. adjustment:** Enter the suitable value for 100 %, i.e. the distance from the sensor to the medium when there is maximum flow rate.This is 0.80 m in the following example.

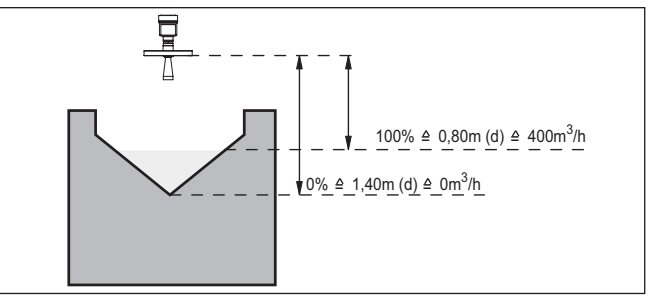

*Fig. 16: Adjustment of flow measurement with V-notch*

Select in the DTM window " *Linearization*" the option " *Flow*" and then the flume type used (V-notch in the above example).

28970-EN-210818 28970-EN-210818

**Linearisation curve**

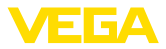

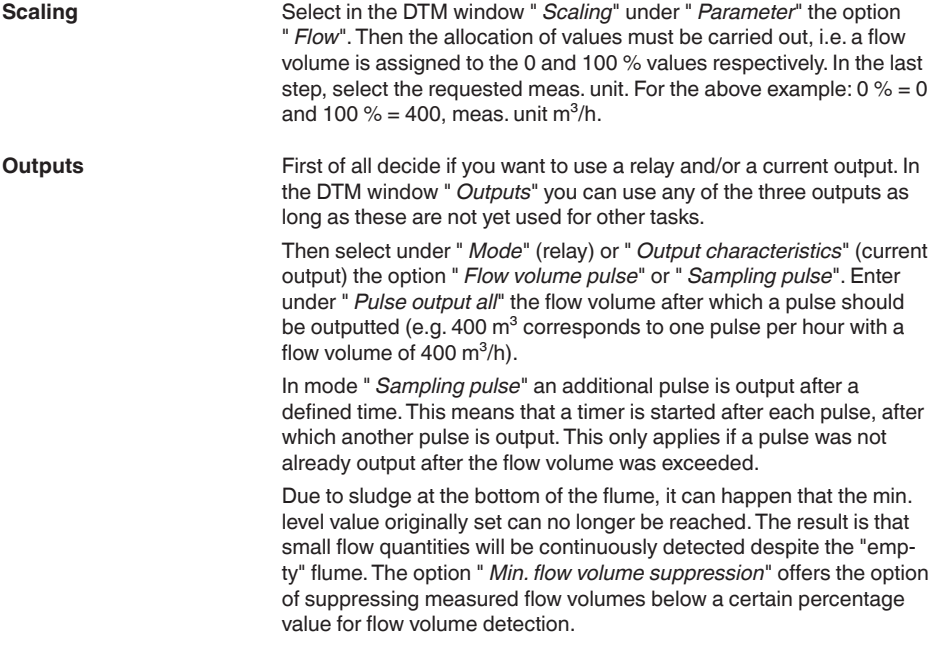

<span id="page-50-4"></span>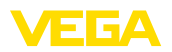

# <span id="page-50-3"></span><span id="page-50-2"></span><span id="page-50-1"></span><span id="page-50-0"></span>**9 Diagnostics and servicing**

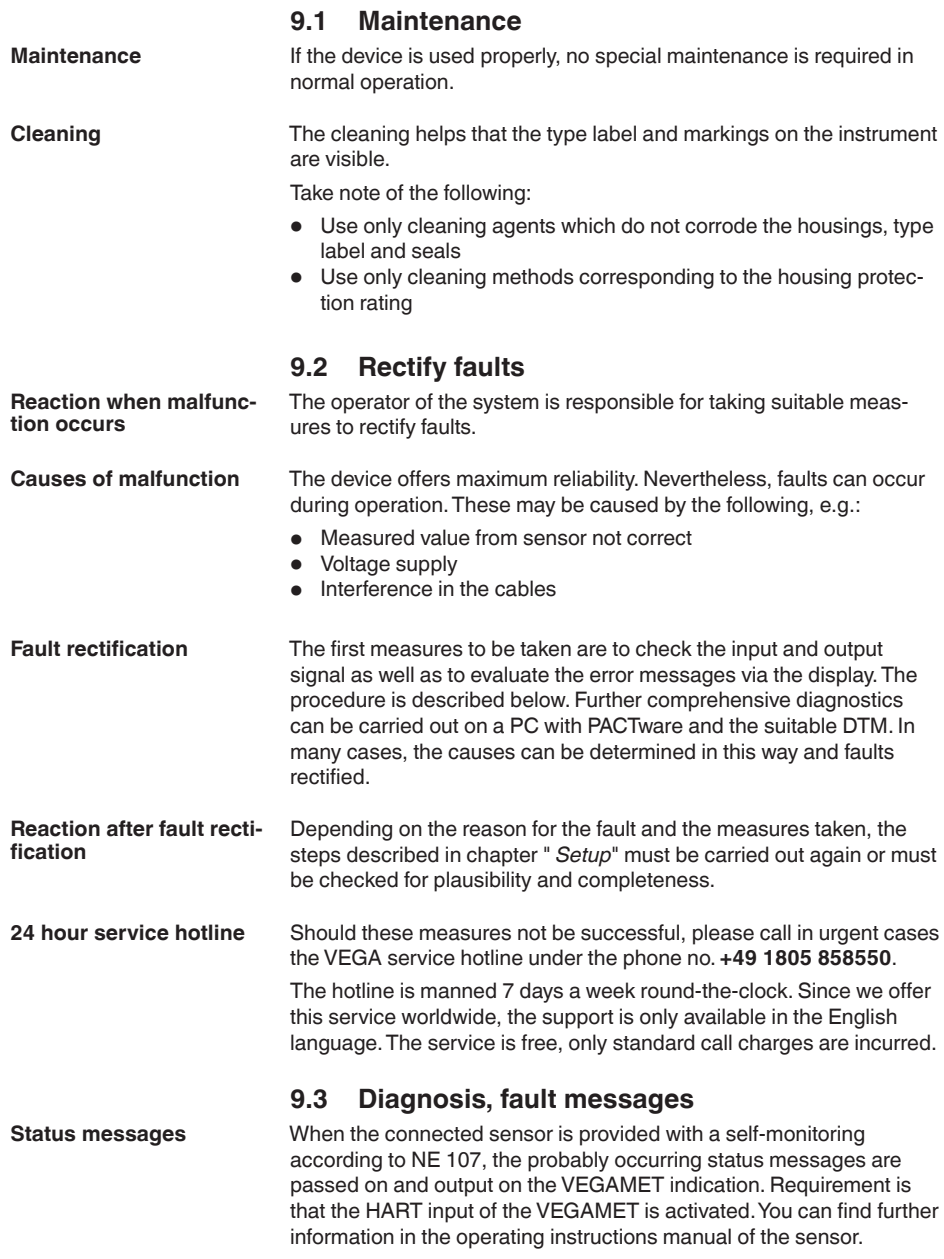

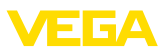

<span id="page-51-0"></span>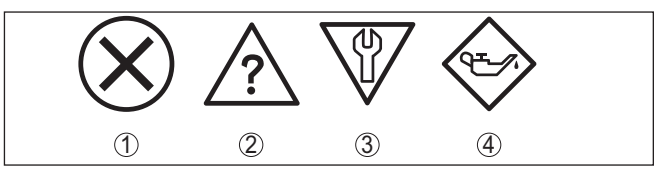

*Fig. 17: Pictographs of the status messages*

- *1 Failure*
- *2 Function check*
- *3 Out of specification*
- *4 Maintenance required*

#### **Fault message**

The controller and the connected sensors are permanently monitored during operation and the values entered during parameter adjustment are checked for plausibility. If irregularities occur or in case of incorrect parameter adjustment, a fault signal is triggered. In case of an instrument defect or line break/shortcircuit, a fault signal is also triggered.

The fail safe relay deenergises in case of failure, the failure indication lights and the current outputs react according to their configured control behaviour. In addition, one of the following fault messages is output on the display.

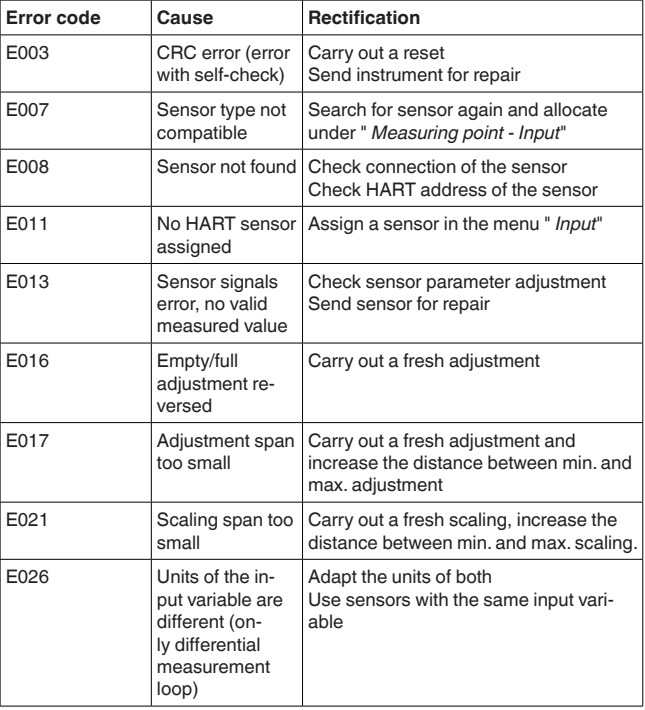

<span id="page-52-1"></span>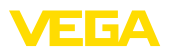

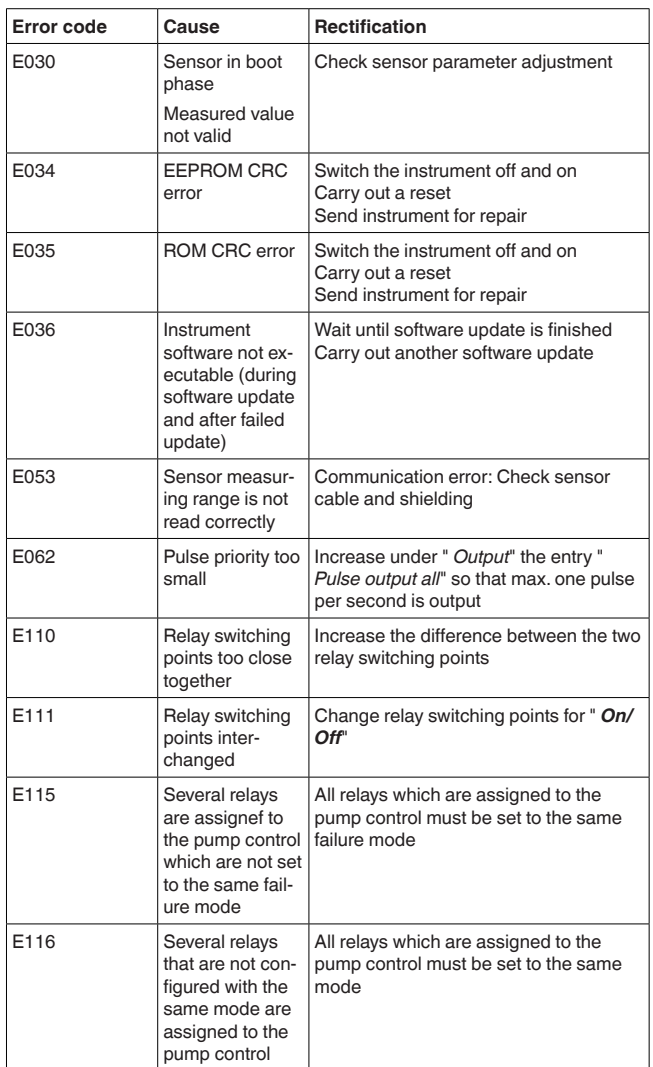

## <span id="page-52-0"></span>**9.4 How to proceed if a repair is necessary**

You can find an instrument return form as well as detailed information about the procedure in the download area of our homepage. By doing this you help us carry out the repair quickly and without having to call back for needed information.

In case of repair, proceed as follows:

- Print and fill out one form per instrument
- Clean the instrument and pack it damage-proof

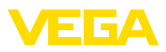

- Attach the completed form and, if need be, also a safety data sheet outside on the packaging
- Ask the agency serving you to get the address for the return shipment.You can find the agency on our homepage.

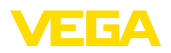

# <span id="page-54-0"></span>**10 Dismount**

## <span id="page-54-1"></span>**10.1 Dismounting steps**

Take note of chapters " *Mounting*" and " *Connecting to voltage sup*ply" and carry out the listed steps in reverse order.

## <span id="page-54-2"></span>**10.2 Disposal**

The device is made of recyclable materials. For this reason, it should be disposed of by a specialist recycling company. Observe the applicable national regulations.

<span id="page-55-1"></span><span id="page-55-0"></span>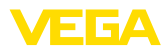

# **11 Certificates and approvals**

## **11.1 Approvals for Ex areas**

Approved versions for use in hazardous areas are available or in preparation for the device series.

<span id="page-55-2"></span>You can find the relevant documents on our homepage.

## **11.2 Approvals as overfill protection**

Approved versions for use as part of an overfill protection system are available or in preparation for this device series.

The corresponding approvals can be found on our homepage.

# <span id="page-55-3"></span>**11.3 EU conformity**

The device fulfils the legal requirements of the applicable EU directives. By affixing the CE marking, we confirm the conformity of the instrument with these directives.

The EU conformity declaration can be found on our homepage.

#### **Electromagnetic compatibility**

The instrument is designed for use in an industrial environment. Nevertheless, electromagnetic interference from electrical conductors and radiated emissions must be taken into account, as is usual with a class A instrument according to EN 61326-1. If the instrument is used in a different environment, its electromagnetic compatibility with other devices must be ensured by suitable measures.

## <span id="page-55-4"></span>**11.4 Environment management system**

Protection of the environment is one of our most important duties. That is why we have introduced an environment management system with the goal of continuously improving company environmental protection.The environment management system is certified according to DIN EN ISO 14001. Please help us fulfil this obligation by observing the environmental instructions in chapters " *Packaging, transport and storage*", " *Disposal*" of these operating instructions.

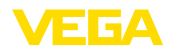

# <span id="page-56-0"></span>**12 Supplement**

## <span id="page-56-1"></span>**12.1 Technical data**

#### **Note for approved instruments**

The technical data in the respective safety instructions are valid for approved instruments (e.g. with Ex approval). In some cases, these data can differ from the data listed herein.

All approval documents can be downloaded from our homepage.

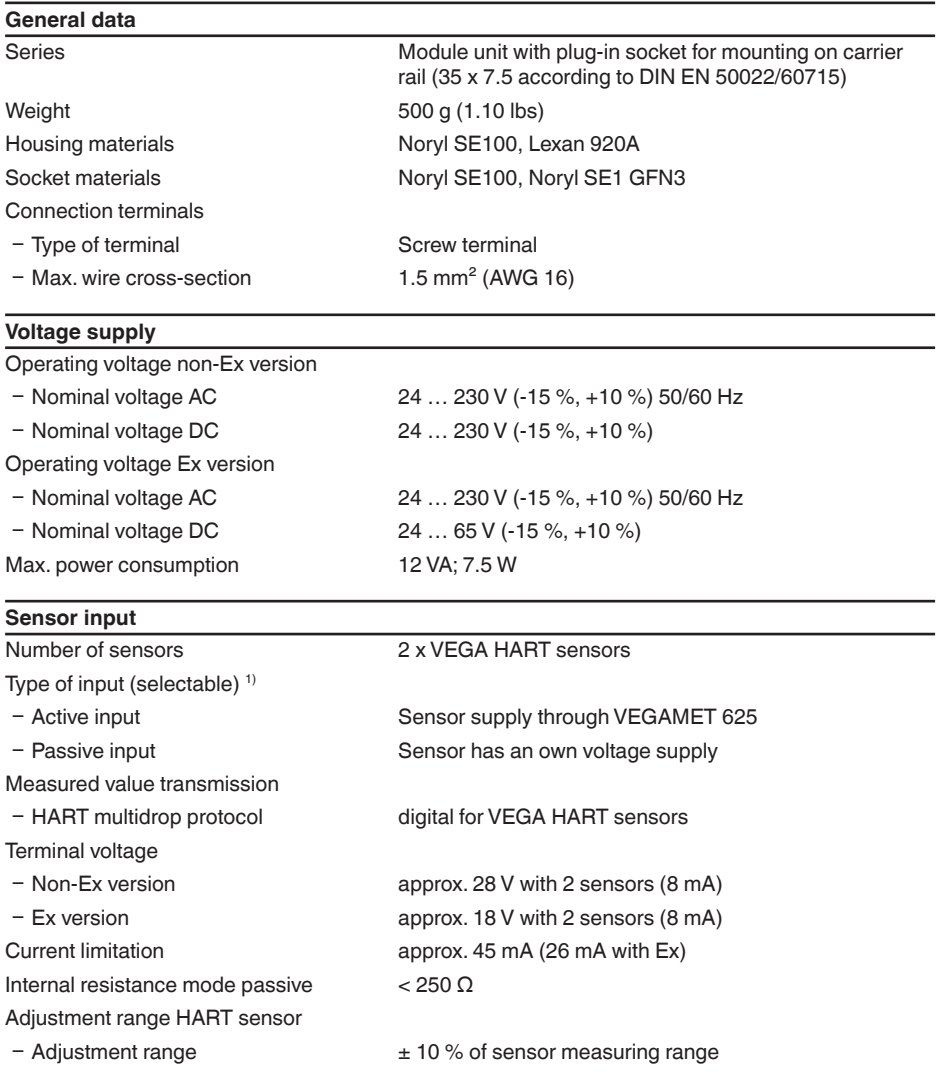

<sup>1)</sup> Selection is made via the terminals, a mixed operation active/passive is not possible.

- min. adjustment delta 0.1 % of sensor measuring range

Connection cable to the sensor two-wire shielded standard cable

13 GA

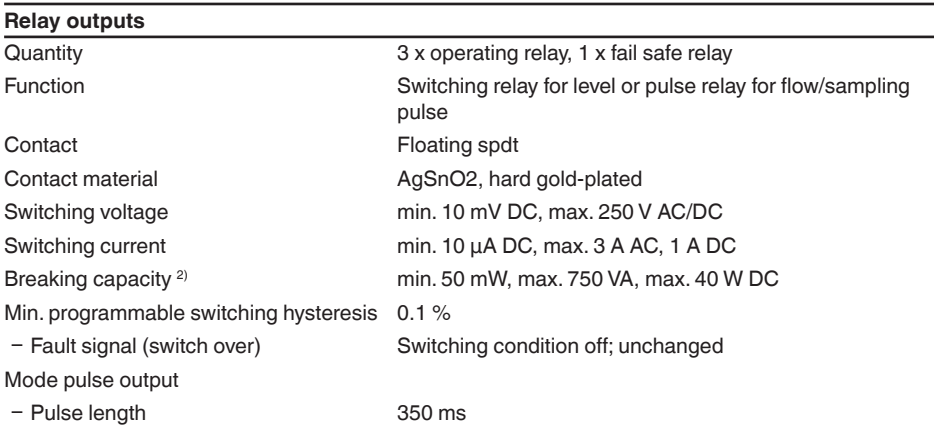

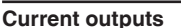

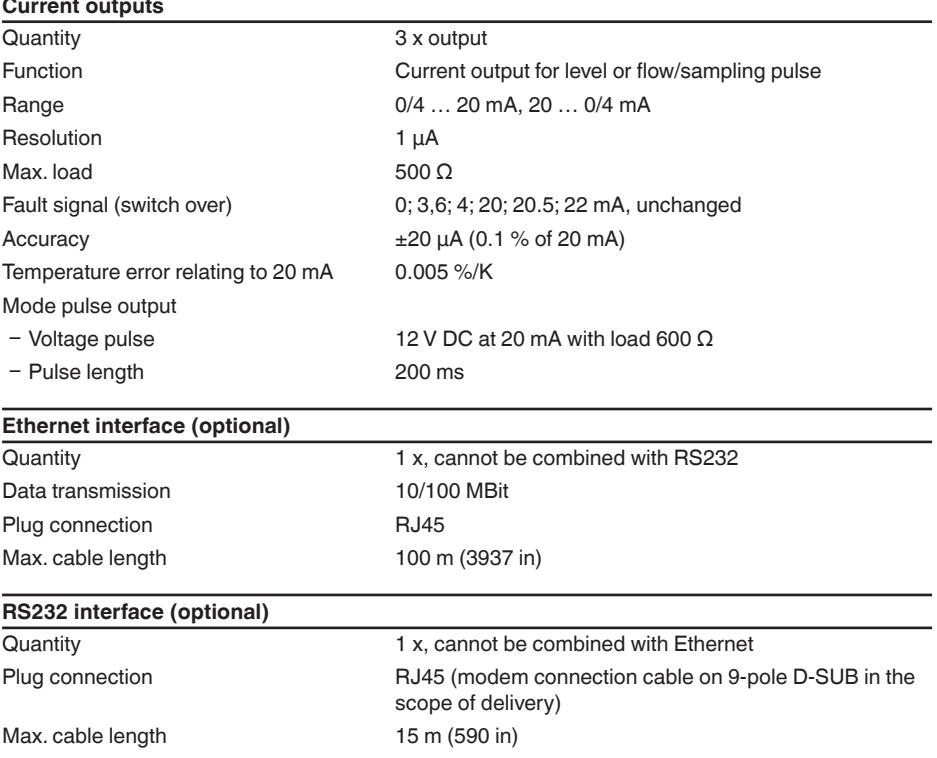

<sup>2)</sup> If inductive loads or stronger currents are switched through, the gold plating on the relay contact surface will be permanently damaged. The contact is then no longer suitable for switching low-level signal circuits.

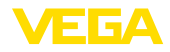

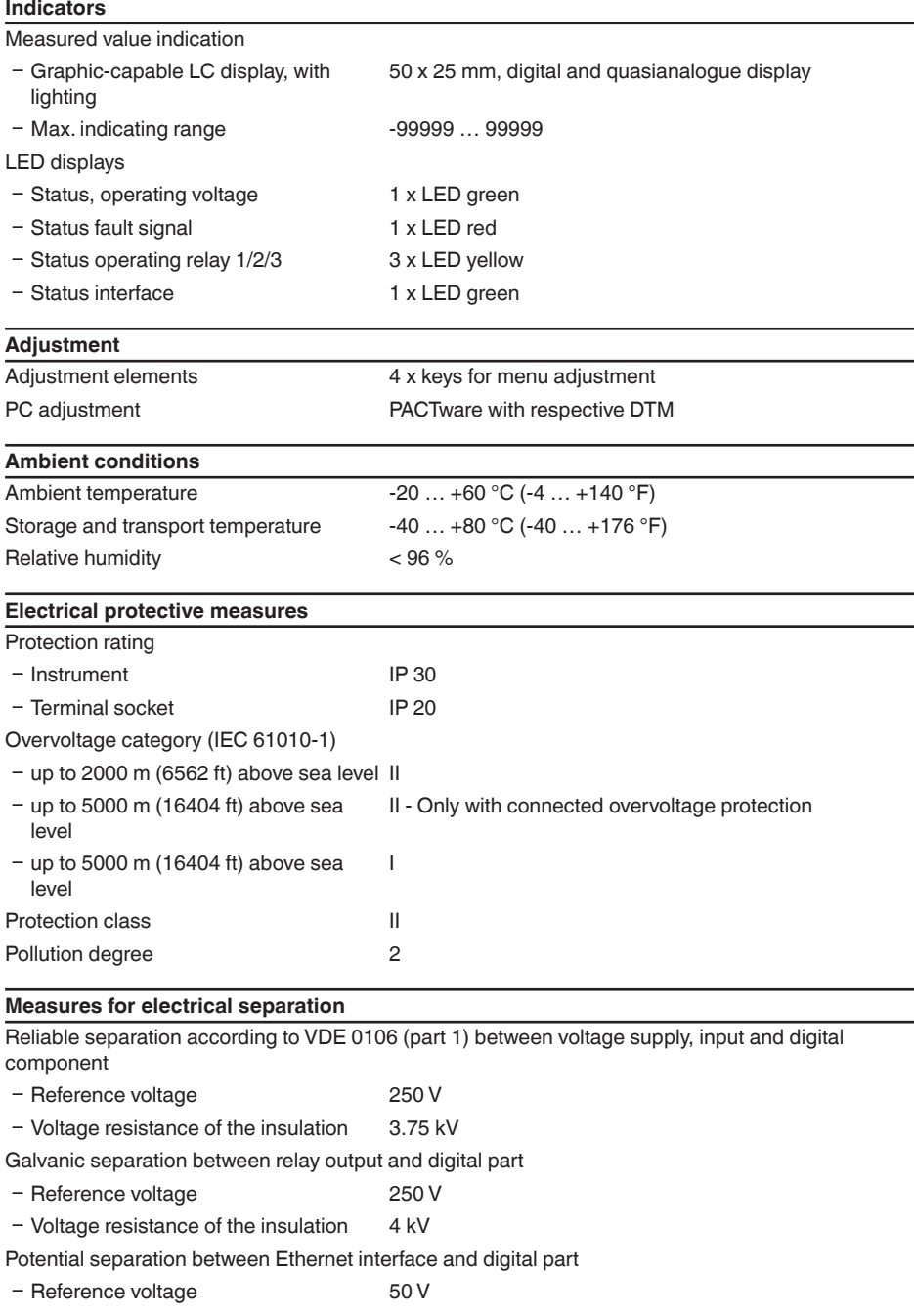

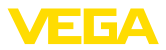

- Voltage resistance of the insulation 1 kV

Potential separation between RS232 interface and digital part

- Reference voltage 50 V
- Voltage resistance of the insulation 50 V

#### **Approvals**

Instruments with approvals can have different technical specifications depending on the version.

For that reason the associated approval documents of these instruments have to be carefully noted. They are part of the delivery or can be downloaded by entering the serial number of your instrument into the search field under [www.vega.com](http://www.vega.com) as well as in the general download area.

## <span id="page-59-0"></span>**12.2 Overview applications/functionality**

The following charts provide an overview of the standard applications and functions of controllers VEGAMET 391/624/625 and VEGASCAN 693. They also give information about whether the respective function can be activated and adjusted via the integrated indicating and adjustment unit (OP) or via PACTware/DTM. 3)

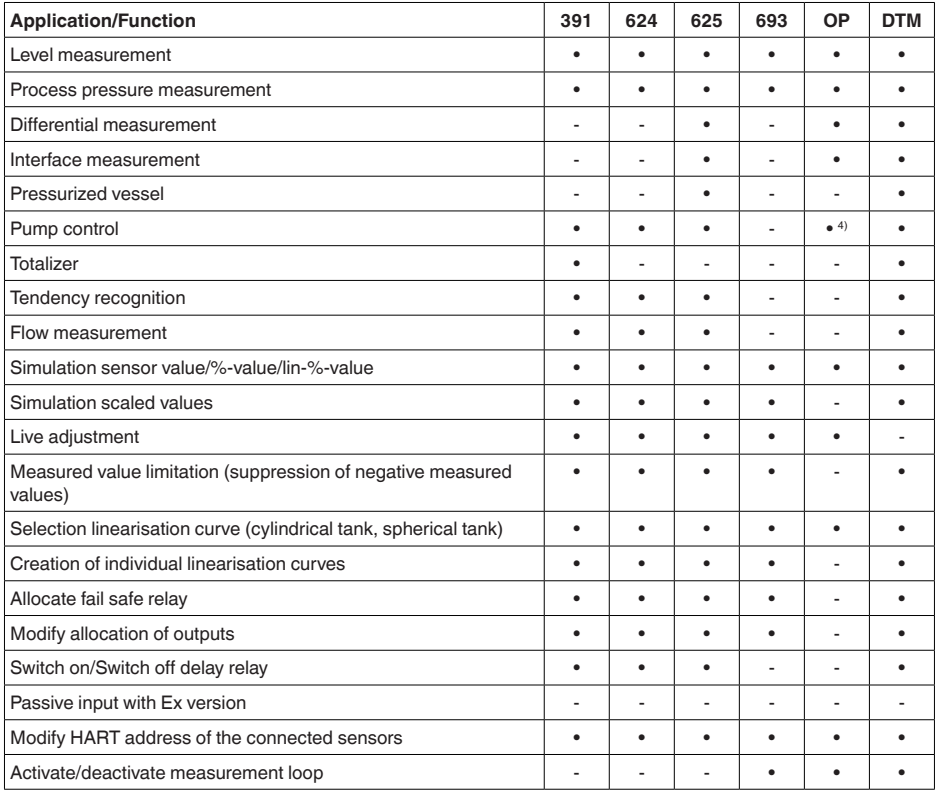

3) Operating Panel (integrated display and adjustment unit)

4) only with VEGAMET 391

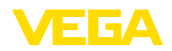

#### **Instrument version with interface option**

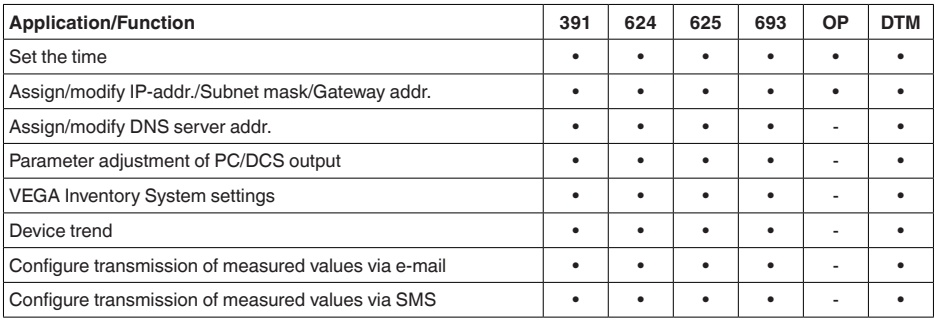

# <span id="page-60-0"></span>**12.3 Dimensions**

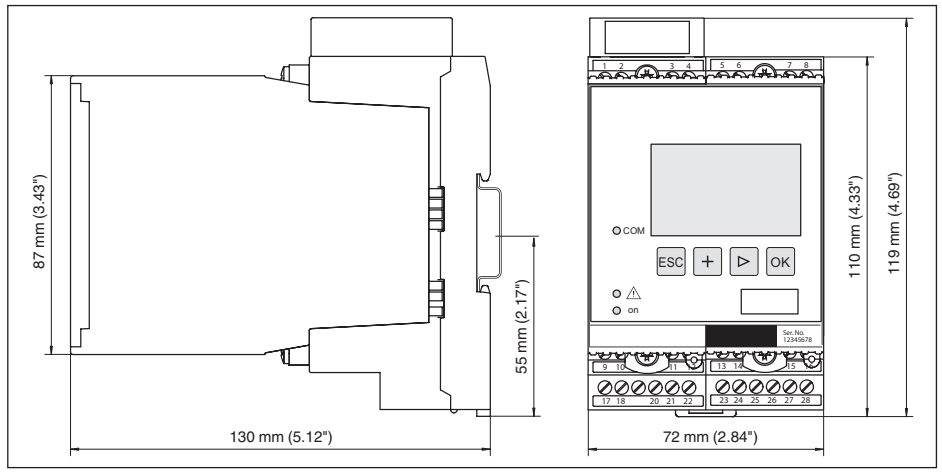

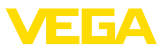

## <span id="page-61-0"></span>**12.4 Industrial property rights**

VEGA product lines are global protected by industrial property rights. Further information see [www.vega.com.](http://www.vega.com)

VEGA Produktfamilien sind weltweit geschützt durch gewerbliche Schutzrechte.

Nähere Informationen unter [www.vega.com.](http://www.vega.com)

Les lignes de produits VEGA sont globalement protégées par des droits de propriété intellectuelle. Pour plus d'informations, on pourra se référer au site [www.vega.com.](http://www.vega.com)

VEGA lineas de productos están protegidas por los derechos en el campo de la propiedad industrial. Para mayor información revise la pagina web [www.vega.com](http://www.vega.com).

Линии продукции фирмы ВЕГА защищаются по всему миру правами на интеллектуальную собственность. Дальнейшую информацию смотрите на сайте [www.vega.com.](http://www.vega.com)

VEGA系列产品在全球享有知识产权保护。

进一步信息请参见网站< [www.vega.com](http://www.vega.com)。

### <span id="page-61-1"></span>**12.5 Trademark**

All the brands as well as trade and company names used are property of their lawful proprietor/ originator.

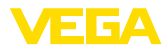

# **INDEX**

### **A**

Access protection [26,](#page-25-0) [27](#page-26-0) Address setting [13,](#page-12-1) [17](#page-16-1) Adjustment [8](#page-7-2), [21](#page-20-0), [39](#page-38-1), [52](#page-51-0) – Max. adjustment [22](#page-21-0) – Min. adjustment [21](#page-20-0) Application [18](#page-17-0) Application area [8](#page-7-2) ASCII protocol [40](#page-39-1)

# **C**

Cable – Grounding [12](#page-11-3) – Potential equalisation [12](#page-11-3) – Shielding [12](#page-11-3) Carrier rail mounting [10](#page-9-3) Causes of malfunction [51](#page-50-4) Current output [24](#page-23-0) Cylindrical tank [23](#page-22-0)

# **D**

Damping [22](#page-21-0) Date of manufacture [28](#page-27-1) Date setting [20](#page-19-0) Default setting [25](#page-24-0) Device info [28](#page-27-1) Device-TAG [19](#page-18-0) DHCP [17,](#page-16-1) [37](#page-36-2) Diagnostics [25](#page-24-0) Differential measuring point [21](#page-20-0), [42](#page-41-1) **Display** – Language adjustment [26](#page-25-0) Displayed value [25](#page-24-0) Documentation [7](#page-6-2) Dry run protection [23,](#page-22-0) [41](#page-40-2) DTM [9,](#page-8-1) [17,](#page-16-1) [24,](#page-23-0) [40](#page-39-1) – DTM Collection [39](#page-38-1) – Full version [40](#page-39-1)

# **E**

E-mail [37](#page-36-2), [40](#page-39-1) Ethernet [37,](#page-36-2) [40](#page-39-1) Ethernet interface [27](#page-26-0)

# **F**

28970-EN-210818

28970-EN-210818

Fault [24](#page-23-0) – Fault message [25,](#page-24-0) [52](#page-51-0) – Rectification [51](#page-50-4) Flow measurement [24](#page-23-0), [49](#page-48-1) Fluctuating medium surface [22](#page-21-0) Functional principle [8](#page-7-2)

### **G**

Gateway address [19](#page-18-0)

## **H**

HART [13,](#page-12-1) [17,](#page-16-1) [27](#page-26-0) Horizontal cylindrical tank [41](#page-40-2) Host name [19](#page-18-0) HTML [37](#page-36-2) Hysteresis [42](#page-41-1)

# **I**

I²C interface [37](#page-36-2) Input – Active [12](#page-11-3) – HART [19,](#page-18-0) [20](#page-19-0) – Passive [12](#page-11-3) Installation possibilities [10](#page-9-3) Instrument coding [10](#page-9-3) Integration time [22](#page-21-0) Interface measurement [21,](#page-20-0) [44](#page-43-1) IP address [19,](#page-18-0) [37](#page-36-2), [40](#page-39-1)

## **L**

Language adjustment [26](#page-25-0) Level measurement [41](#page-40-2) Linearisation [23](#page-22-0) Linearisation curve [23,](#page-22-0) [41](#page-40-2) Lin. percent [25](#page-24-0)

### **M**

MAC address [28](#page-27-1) Main menu [18](#page-17-0) Meas. loop TAG [23](#page-22-0) Measured value indication [18](#page-17-0) Measured variable [21](#page-20-0) Modbus-TCP [40](#page-39-1) Modem [38](#page-37-0) Mounting [10](#page-9-3) Multidrop [17](#page-16-1), [27](#page-26-0) Multiviewer [40](#page-39-1)

# **N**

Network [17](#page-16-1)

# **O**

Online help [28](#page-27-1), [40](#page-39-1) Operating instructions [8](#page-7-2) Overfill protection [23,](#page-22-0) [41](#page-40-2)

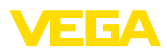

# **P**

PACTware [9](#page-8-1), [17](#page-16-1), [24](#page-23-0) Parameter adjustment [17](#page-16-1) PIN [26,](#page-25-0) [27](#page-26-0) Potential equalisation [12](#page-11-3) Primary Value [21](#page-20-0) Pump control [45](#page-44-1)

# **Q**

QR code [7](#page-6-2)

# **R**

Relay [53](#page-52-1) Relay output [23](#page-22-0) – Fail safe relay [52](#page-51-0) Remote access [27](#page-26-0) Repair [53](#page-52-1) Reset [25](#page-24-0) RS232 [38](#page-37-0) – Communication protocol [20](#page-19-0) – Connection assignment RS232 modem connection cable [39](#page-38-1) – USB - RS232 adapter [38](#page-37-0) RS232 interface [27](#page-26-0)

# **S**

Scaling [23](#page-22-0), [25](#page-24-0), [41](#page-40-2), [52](#page-51-0) Screen control [42](#page-41-1) Secondary Value [21](#page-20-0) Sensor address [27](#page-26-0) Sensor input – Active [12](#page-11-3) – Passive [12](#page-11-3) Sensor search [20](#page-19-0) Serial number [7,](#page-6-2) [8](#page-7-2), [28](#page-27-1) Service [25](#page-24-0) Service hotline [51](#page-50-4) Simulation [25](#page-24-0) Software update [39](#page-38-1) Spherical tank [23](#page-22-0) Subnet mask [19](#page-18-0) Switching window [24](#page-23-0)

# **T**

Tank calculation [40](#page-39-1) Tendency [24](#page-23-0) Tendency recognition [47](#page-46-1) Time setting [20](#page-19-0) Type label [7,](#page-6-2) [8](#page-7-2)

## **U**

USB – USB - RS232 adapter [38](#page-37-0) VEGA Inventory System [27](#page-26-0) VEGA Tools app [8](#page-7-2) Visualization [37](#page-36-2)

## **W**

Web server [40](#page-39-1)

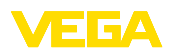

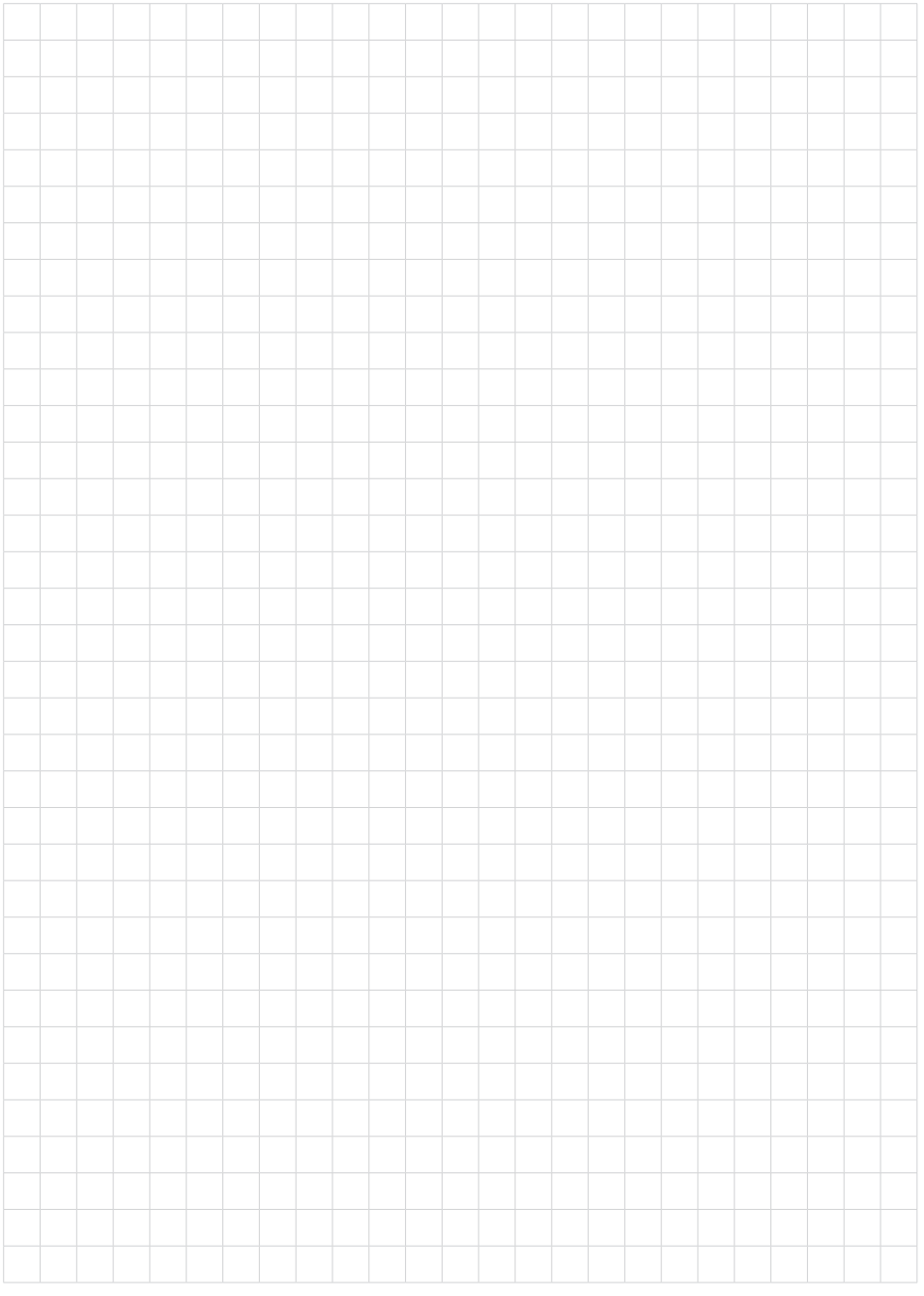

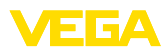

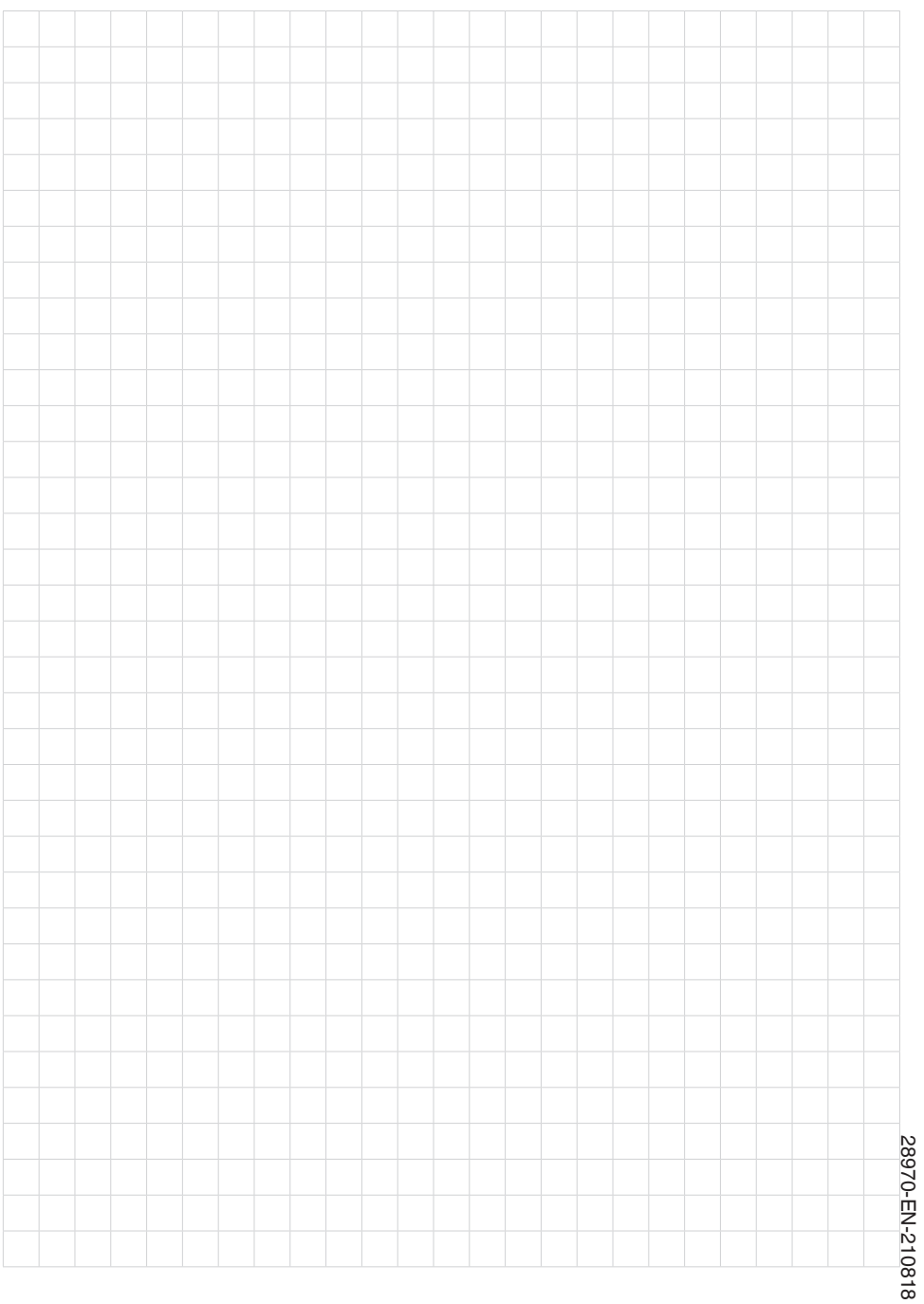

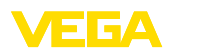

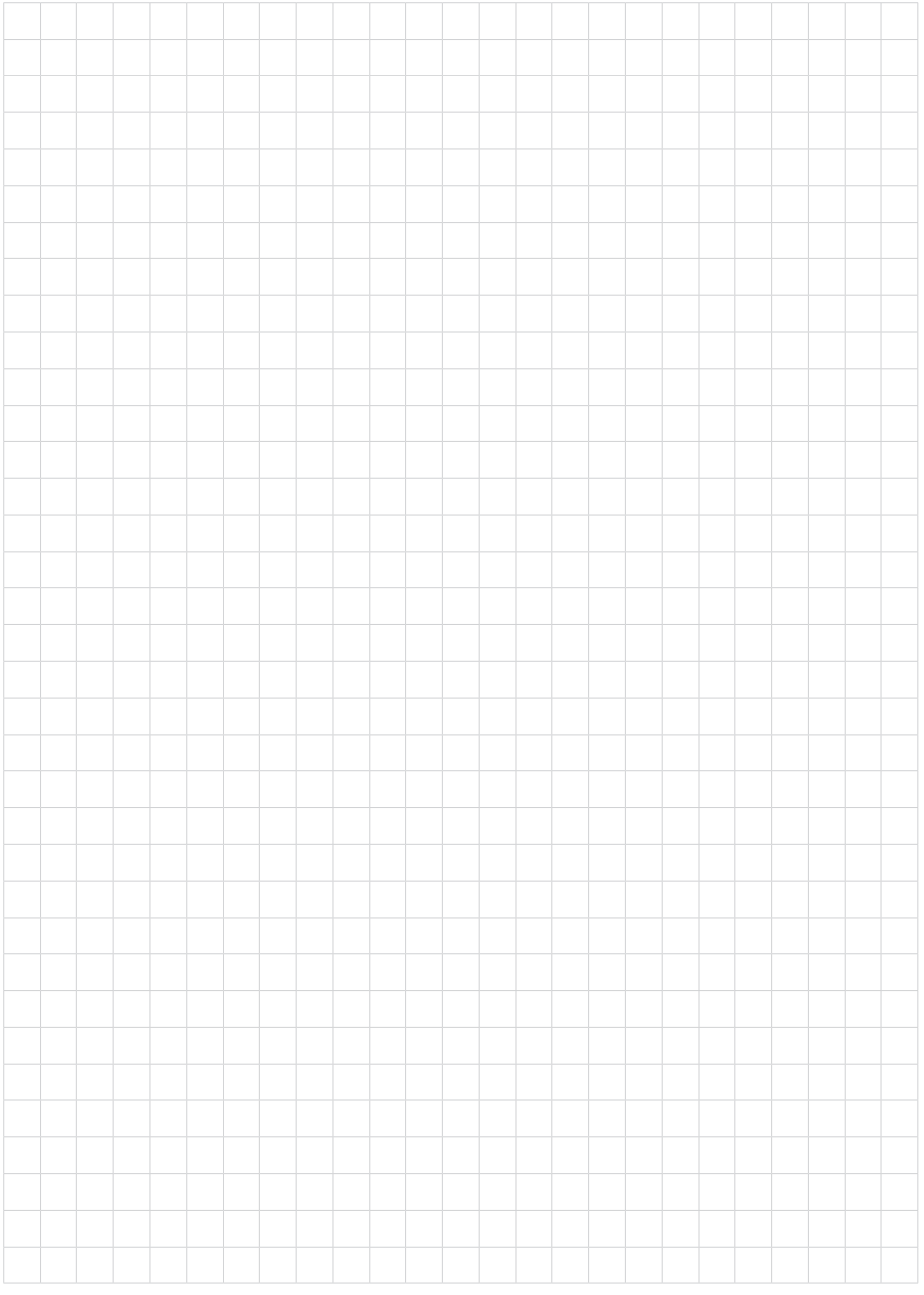

Printing date:

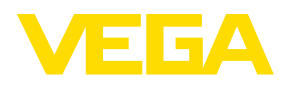

All statements concerning scope of delivery, application, practical use and operating conditions of the sensors and processing systems correspond to the information available at the time of printing.

Subject to change without prior notice

© VEGA Grieshaber KG, Schiltach/Germany 2021

 $C \in$ 

VEGA Grieshaber KG Am Hohenstein 113 77761 Schiltach Germany

Phone +49 7836 50-0 E-mail: info.de@vega.com www.vega.com